# **CINCO RESULTADOS OBTENIDOS DE ZENTYAL SERVER 6.2 EN LA IMPLEMENTACIÓN DE SERVICIOS IT PARA CLIENTES GNU/LINUX**

Ricardo Barón e-mail: [ri80bar496@unadvirtual.edu.co](mailto:ri80bar496@unadvirtual.edu.co) Carlos Eduardo Galiano e-mail: [cegalianog@unadvirtual.edu.co](mailto:cegalianog@unadvirtual.edu.co) Genny Alexandra Sanabria Cárdenas e-mail: [gasanabriac@unadvitual.edu.co](mailto:gasanabriac@unadvitual.edu.co) Julián Duque e-mail: [jduques@unadvirtual.edu.co](mailto:jduques@unadvirtual.edu.co) Marien Tatiana Peralta Cardona e-mail: [mtperaltac@unadvirtual.edu.co](mailto:mtperaltac@unadvirtual.edu.co)

**RESUMEN:** *Este documento lleva como finalidad relacionar la instalación y configuración del servidor Zentyal en su versión 6.2 para dar solución a las necesidades presentadas en el proceso de migración y necesidades de puesta en marcha de la infraestructura tecnológica, con el ánimo de facilitar las labores que dependen del uso de las TIC para el desempeño de las labores en el diario vivir de los usuarios internos y externos de la compañía que requieran el servicio. Sobre este servidor se implementarán los servicios de DNS, DHCP, Controladores de dominio, Firewall, Proxy no Transparente y VPN como solución a un entorno profesional de networking.*

**PALABRAS CLAVE**: Zentyal, Firewall, DHCP Server, DNS Server, VPN, Controlador de Dominio, Proxy.

## **1 INTRODUCCIÓN**

Este artículo presenta la instalación y configuración del Sistema Operativo GNU/Linux Zentyal Server 6.2, para los procesos de controlador de dominio, DHCP, DNS, firewall, proxy y gestión de recursos como impresoras, este proceso se realizará por medio de la máquina virtual y los archivos a compartir será de Zentyal como servidor y Ubuntu Server 18.4, y esto para demostrar la implementación de servicios de infraestructura IT de mayor nivel para Intranet y Extranet en un entorno empresarial, se evidenciará el proceso realizado paso a paso para una mejor comprensión y para que este proceso sea un manual para aquellas personas que deseen conocer más acerca de los maravillas y diversas funcionalidades que se puede hacer con las diversas distribuciones de Linux, ya que en el transcurso del Diplomado se trabajó diferentes distribuciones de Linux

## **2 INSTALACIÓN DE ZENTYAL SERVER 6.2**

El primer paso es descargar la imágen ISO de la instalación de Zentyal Server 6.2 de la página oficial

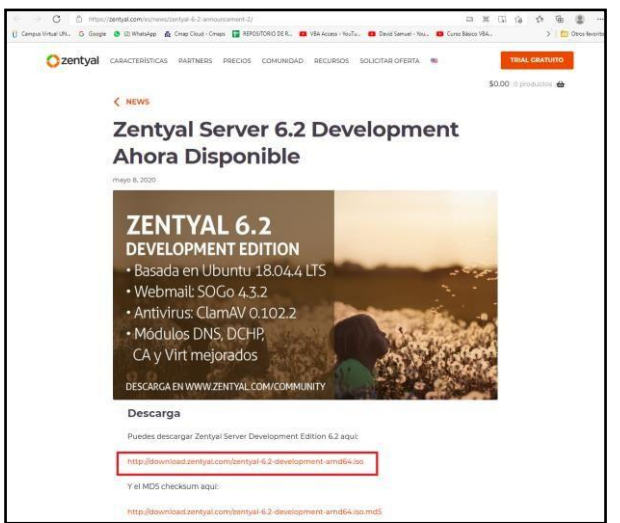

Figura 1. Página oficial de Zentyal, tomada de [https://zentyal.com/es/news/zentyal-6-2-announcement-](https://zentyal.com/es/news/zentyal-6-2-announcement-2/)[2/](https://zentyal.com/es/news/zentyal-6-2-announcement-2/)

Proceda a crear en VirtualBox la máquina virtual, como configuración inicial seleccione Red y en Adaptador 1 seleccione Adaptador puente, posteriormente en Almacenamiento monte la imagen ISO de la instalación de Zentyal que descargo en el paso anterior e inicie la máquina.

Una vez arranca la instalación lo primero que debe hacer es seleccionar el lenguaje de la instalación, la forma de instalación, luego elija la configuración local del sistema, para ello escoja el país en que se encuentra y Seleccione la configuración del teclado, el sistema cargará algunos componentes que se requieren más adelante. Elija el nombre del servidor o hostname. el cual identificará la máquina dentro de la red, también configure la cuenta del administrador del sistema, el cual tiene acceso total a la máquina y sus recursos y también a la interfaz de administración de Zentyal, luego de esto establezca la contraseña, configure la zona horaria en que operará el servidor, verifique que la zona que aparece corresponde. A partir de este momento comienza el proceso de instalación el cual se va mostrando mediante una barra

de progreso. Una vez finalice el proceso de instalación puede extraer el disco de instalación y reiniciar el sistema, Zentyal está instalado y comienza el primer arranque el cual es demorado ya que necesita configurar algunos paquetes básicos de software.

El sistema arrancará una aplicación web de administración a la que podrá acceder, local o remotamente, mediante el navegador, le pedirá autenticarse con el usuario y la contraseña de administrador que creó durante el proceso de instalación.

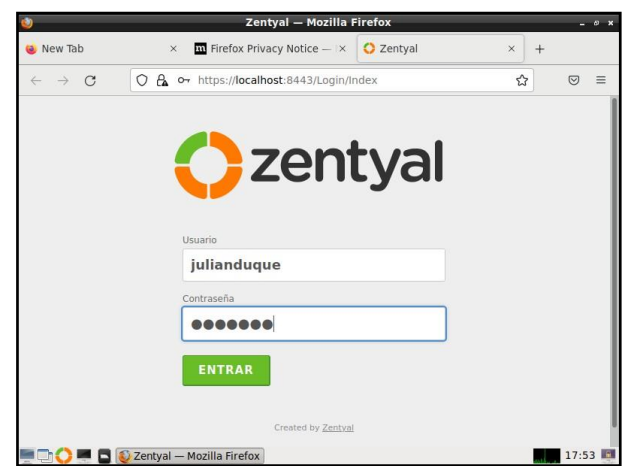

Figura 2. Elaboración propia, Ingreso al panel de control

## **2.1 CONFIGURACIÓN INICIAL**

Cuando se accede a la interfaz por primera vez aparecerá una pantalla de presentación mostrando los diferentes pasos del asistente.

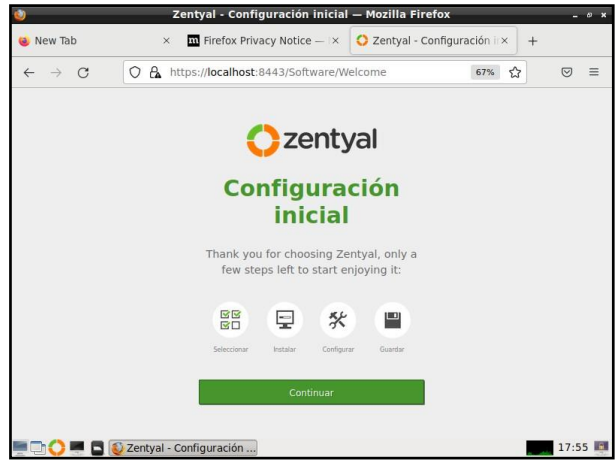

Figura 3. Elaboración propia, Configuración inicial.

Seleccione qué funcionalidades quiere incluir en el sistema. Como algunos componentes dependen de otros, Zentyal debe administrar esas dependencias instalando automáticamente los módulos necesarios.

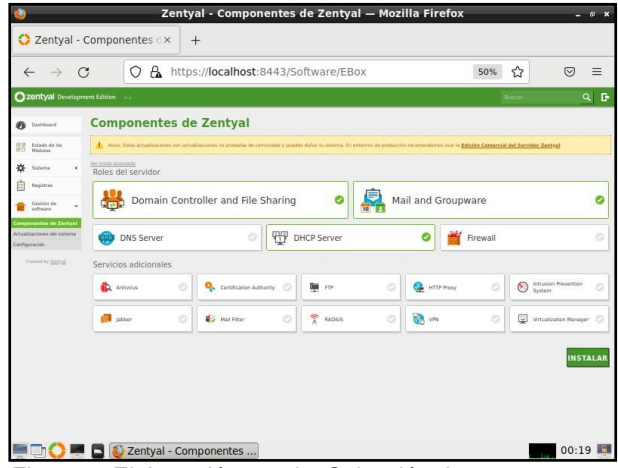

Figura 4. Elaboración propia, Selección de componentes

Zentyal le informará de la instalación de las dependencias que serán necesarias para los módulos seleccionados anteriormente, el sistema comenzará con el proceso de instalación de los módulos seleccionados, mostrando una barra de progreso. La instalación ha finalizado con éxito y ya puede comenzar a crear y administrar los servicios que necesite, en la imagen siguiente puede observar el Dashboard de Zentyal.

| $\leftarrow$ |                                     |   | О                                             | A https://localhost:8443/Dashboard/Index                                                                   |   |                             | ☆<br>50%                                                  | $\equiv$<br>叼           |  |  |
|--------------|-------------------------------------|---|-----------------------------------------------|----------------------------------------------------------------------------------------------------|---|-----------------------------|-----------------------------------------------------------|-------------------------|--|--|
|              |                                     |   |                                               |                                                                                                    |   |                             |                                                           |                         |  |  |
|              | <b>Czentyal Development Edition</b> |   |                                               |                                                                                                    |   |                             | D.<br>H<br>a                                              | <b>GUIARMS CAMBIOS</b>  |  |  |
|              | <b>Continent</b>                    |   | <b>Dashboard</b>                              |                                                                                                    |   |                             |                                                           | E                       |  |  |
| gg           | Estado de los<br>Mildislas          |   | ິ                                             | ¿Es un assacio satisfache del Servicior Zamtyal? ¿Quiere apoyal al proyecto? /involaciose en la Comunidad? |   |                             |                                                           | ×                       |  |  |
| ₩            | Sistema                             | × | Información general                           |                                                                                                    | Ë | Recursos                    |                                                           |                         |  |  |
| 먷            | Red                                 | ٠ | <b>Mora</b>                                   | view 121-54-46-45 2021                                                                                     |   | <b>Q</b> presentation       | Ediciones Contentiales                                    |                         |  |  |
|              | <b>Fegistras</b>                    |   | Nambra da máquina                             | zentsalid                                                                                                  |   | <b>U<sub>s</sub></b> Ford   | ÷<br>Formación Certificada                                |                         |  |  |
|              | Gestión de                          | ٠ | Versido de la platforma                       | 6.2.9                                                                                                    |   |                             |                                                           |                         |  |  |
|              | software                            |   | Software                                      | 10 ectualizaciones del sistema (9 de seguridad)                                                            |   | <b>B</b> Reportation bug    | Manual Oficial<br>٠                                       |                         |  |  |
|              | Dagaries'y<br>Equipos               | ٠ | Carea del cisterra                            | 0.73, 0.25, 0.09                                                                                           |   |                             |                                                           |                         |  |  |
|              |                                     |   | Tempo de Ancientesianto sin<br>interrupciones | 1 day, 4:33                                                                                                |   | Interfaces de Red           |                                                           |                         |  |  |
|              | Dominio                             |   | University 0                                  |                                                                                                    |   | $V$ attick                  |                                                           |                         |  |  |
| э            | Comparticile de<br>Fichama          |   |                                               |                                                                                                    |   | <b>Tetada</b>               | activada, interno                                         |                         |  |  |
| 函            | Comes                               | ٠ | Estado de los Módulos                         |                                                                                                    | ţ | Dirección MAC               | 08:00:27:04:6a.u2                                         |                         |  |  |
|              | <b>Crus</b>                         |   | <b>Bad</b>                                    | Elecutáridase                                                                                              |   | Dirección IP                | 392,166.0.23                                              |                         |  |  |
|              |                                     |   | Cortalismos                                   | Deshabilitado                                                                                              |   |                             | <b>Dynes Tx</b><br><b>Even Rx</b><br>23.6<br>co s<br>15.0 |                         |  |  |
| ₩            | DIACH                               |   | <b>DWCP</b>                                   | Deshabilitado                                                                                              |   |                             | 60.5<br>550<br>20.8<br>58                                 |                         |  |  |
|              | Constituence                        |   | DNS <sup>®</sup>                              | Ejecutándose sin ser gestionado                                                                            |   |                             | 18<br>15<br>$\overline{11}$<br>τ<br>τ                     | $\overline{\mathbf{x}}$ |  |  |
|              | <b>Council by Zentral</b>           |   | Registros                                     | Deshahilliado                                                                                              |   |                             |                                                           |                         |  |  |
|              |                                     |   | Camer                                         | Elecutándose sin ser gestionado                                                                            |   | IPs asignadas con DHCP      |                                                           |                         |  |  |
|              |                                     |   | <b>NTP</b><br>Controlador de Dominio y        | Ejecutándose sin ser gestionado                                                                            |   | No hay entradas en la lista |                                                           |                         |  |  |
|              |                                     |   | Campatición de Fichena                        | Deshidolitado                                                                                              |   |                             |                                                           |                         |  |  |
|              |                                     |   | EDGe Mellmail                                 | Ejecutándose sin ser geotienado                                                                            |   | Correo                      |                                                           |                         |  |  |

Figura 5. Elaboración propia, Dashboard de Zentyal.

## **3 DESARROLLO DE TEMÁTICAS**

En esta sección se desarrollan las temáticas y se configuran los servicios en el servidor Zentyal 6.2.

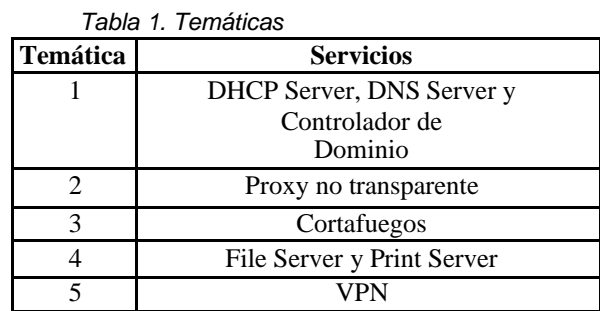

## **3.1 TEMÁTICA 1: DHCP SERVER, DNS SERVER Y CONTROLADOR DE DOMINIO.**

Como se indicó en el paso anterior se instalan los paquetes necesarios, para este servicio seleccione DNS, DHCP SERVER y Controlador de Dominio, el sistema le solicitará el tipo de configuración de interfaces de red.

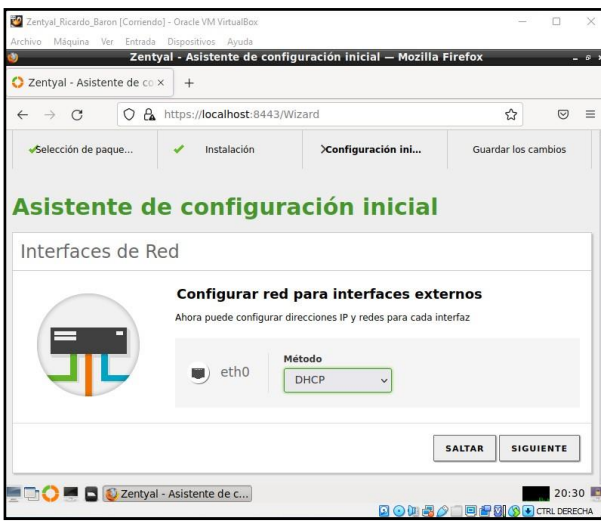

Figura 6. Configuración de interfaces en Zentyal

Luego proceda a seleccionar la configuración de tipo de red de interfaces interna en la cual seleccione STATIC y agregue la IP 192.168.1.20 y la máscara de red.

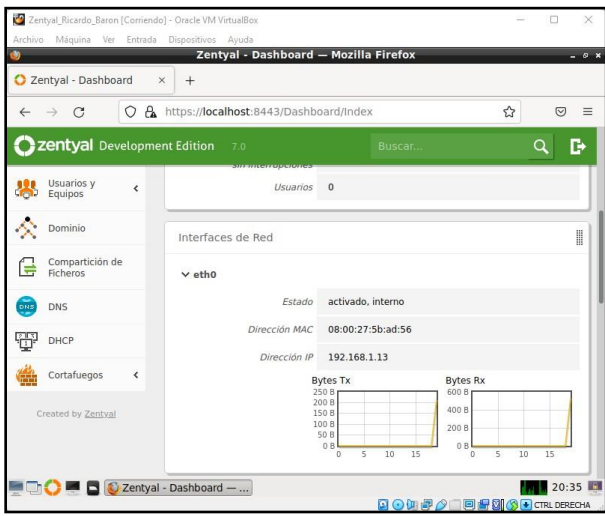

Figura 7. Ip estática en Zentyal

Realice la selección del tipo de servidor a utilizar en este caso es STAND\_ALONE y agregue el tipo de dominio.

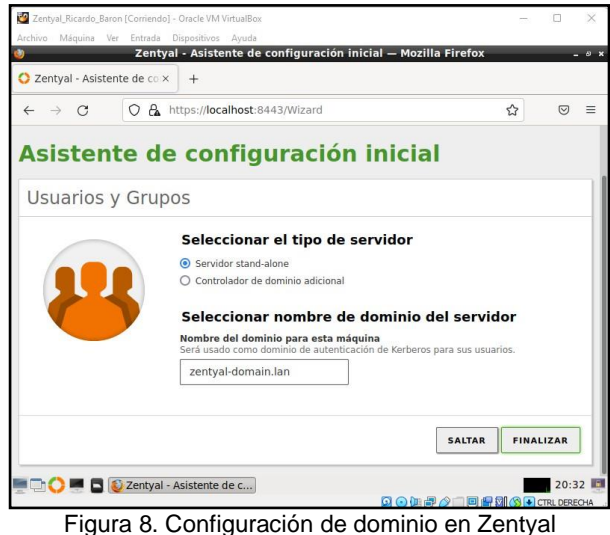

Después ingrese en DASHBOARD donde puede verificar

la configuración realizada

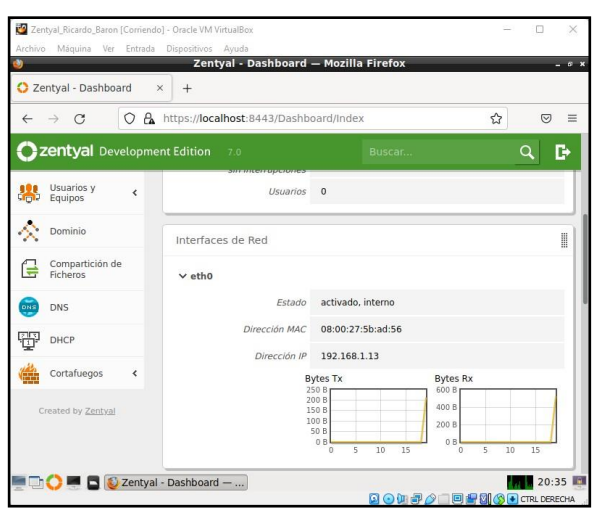

Figura 9. Instalación completa en Zentyal

Una vez comprobada la información configurada anteriormente ubíquese en la opción de DHCP en el módulo izquierdo el cual se muestra la siguiente información.

|              |                             |                          |                                               | Zentyal - DHCP - Mozilla Firefox                 |                                                                                    |               | $ 0$ $x$                   |
|--------------|-----------------------------|--------------------------|-----------------------------------------------|--------------------------------------------------|------------------------------------------------------------------------------------|---------------|----------------------------|
|              | Zentyal - DHCP              |                          | $\times$<br>$^{+}$                            |                                                  |                                                                                    |               |                            |
| $\leftarrow$ | $\rightarrow$<br>$\Gamma$   | $\Omega$                 | A https://localhost:8443/DHCP/View/Interfaces |                                                  |                                                                                    | ☆             | $\overline{C}$<br>$\equiv$ |
|              | Zentyal Development Edition |                          | 7.0                                           | Buscar                                           |                                                                                    | D<br>റ        | Н                          |
|              | Dashboard                   |                          | <b>DHCP</b>                                   |                                                  |                                                                                    |               | Ω                          |
| 岗团<br>盛口     | Estado de los<br>Módulos    |                          | Interfaces                                    |                                                  |                                                                                    |               |                            |
| Ð            | Sistema                     | $\overline{\phantom{a}}$ |                                               | El servidor DHCP no entregará ninguna dirección. | 1. Las interfaces habilitadas no poseen ningún rango o dirección fija configurada. |               |                            |
| 먐            | Red                         | $\overline{\phantom{a}}$ |                                               |                                                  |                                                                                    |               |                            |
|              |                             |                          |                                               | Interfaz                                         | Configuración                                                                      | <b>Acción</b> | Q                          |
| E            | Registros                   |                          |                                               |                                                  |                                                                                    |               |                            |
|              | Gestión de<br>software      | Ł                        | <b>Habilitado</b><br>$\overline{\mathsf{v}}$  | eth0                                             | 许                                                                                  |               |                            |

Figura 10. Validación interfaces en Zentyal

Vaya a la opción configuración y allí ubíquese en rango y agregue uno nuevo con la siguiente información y le da clic en añadir.

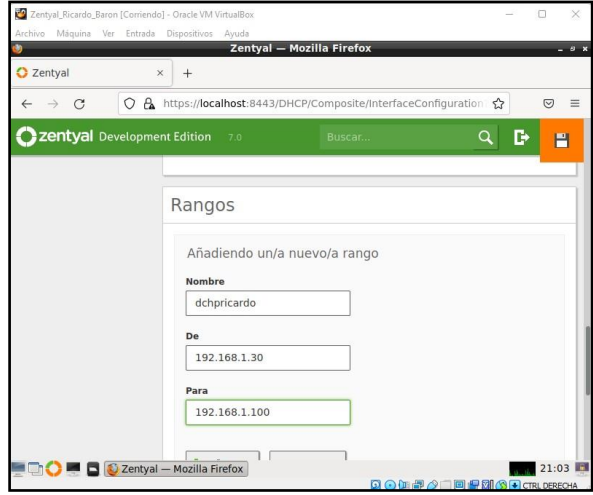

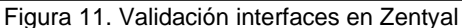

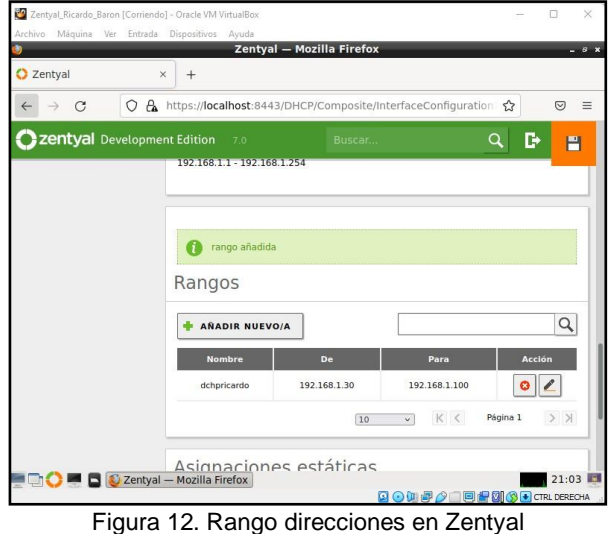

Realice la comprobación de la Ip configurada, para esto encienda la máquina server donde por consola ejecute el comando ifconfig para verificar la conexión y en el ZENTYAL por panel verifique la fluctuación de información

| Zentyal_Ricardo_Baron [Corriendo] - Oracle VM VirtualBox                                                                       |        | n | ×     |
|----------------------------------------------------------------------------------------------------|--------|---|-------|
| Archivo Máquina Ver Entrada Dispositivos Ayuda                                                                                 |        |   |       |
|                                                                                                    |        |   |       |
| root@zentyal: ~<br>Consola c                                                                                                   | . п. х |   |       |
| Archivo Editar Pestañas Ayuda                                                                                                  |        |   |       |
|                                                                                                    |        |   |       |
| 64 bytes from 192.168.1.20: icmp seq=3 ttl=64 time=0.176 ms                                                                    |        |   |       |
| 64 bytes from 192.168.1.20: icmp seq=4 ttl=64 time=0.101 ms<br>64 bytes from 192.168.1.20: icmp seq=5 ttl=64 time=0.099 ms     |        |   |       |
| Consola 64 bytes from 192.168.1.20: icmp seq=6 ttl=64 time=0.096 ms                                                            |        |   |       |
| 64 bytes from 192.168.1.20: icmp seq=7 ttl=64 time=0.141 ms                                                                    |        |   |       |
| De 64 bytes from 192.168.1.20: icmp seq=8 ttl=64 time=0.099 ms                                                                 |        |   |       |
| 64 bytes from 192.168.1.20: icmp seq=9 ttl=64 time=0.102 ms                                                                    |        |   |       |
| 64 bytes from 192.168.1.20: icmp seq=10 ttl=64 time=0.111 ms<br>64 bytes from 192.168.1.20: icmp seq=11 ttl=64 time=0.113 ms   |        |   |       |
| Panel de<br>64 bytes from 192.168.1.20: icmp seq=12 ttl=64 time=0.099 ms                                                       |        |   |       |
| ^X64 bytes from 192.168.1.20: icmp seq=13 ttl=64 time=0.101 ms                                                                 |        |   |       |
| 64 bytes from 192.168.1.20: icmp seq=14 ttl=64 time=0.121 ms                                                                   |        |   |       |
| 64 bytes from 192.168.1.20: icmp seq=15 ttl=64 time=0.100 ms                                                                   |        |   |       |
| 64 bytes from 192.168.1.20: icmp seq=16 ttl=64 time=0.100 ms                                                                   |        |   |       |
| ^X64 bytes from 192.168.1.20: icmp seq=17 ttl=64 time=0.127 ms<br>64 bytes from 192.168.1.20: icmp seq=18 ttl=64 time=0.152 ms |        |   |       |
| 64 bytes from 192.168.1.20: icmp seq=19 ttl=64 time=0.105 ms                                                                   |        |   |       |
| $^{\sim}$ 7                                                                                                    |        |   |       |
| [1]+ Stopped<br>ping 192.168.1.20                                                                                              |        |   |       |
| root@zentyal:~# ping 192.168.1.22                                                                                              |        |   |       |
| PING 192.168.1.22 (192.168.1.22) 56(84) bytes of data.                                                                         |        |   |       |
| From 192.168.1.20 icmp seq=1 Destination Host Unreachable<br>From 192.168.1.20 icmp seq=2 Destination Host Unreachable         |        |   |       |
| From 192.168.1.20 icmp seq=3 Destination Host Unreachable                                                                      |        |   |       |
|                                                                                                    |        |   |       |
|                                                                                                    |        |   |       |
|                                                                                                    |        |   |       |
| $\Box$ $\Box$ root@zentyal: ~                                                                                                  |        |   | 21:30 |
| Q⊙LP O DP 2 ⊙ D ERECHA                                                                                                    |        |   |       |

Figura 13. Conectividad con Zentyal

Configuración de control de dominio

| Archivo<br>m |                             |                          | Máquina Ver Entrada Dispositivos Ayuda<br>Zentyal - Dominio - Mozilla Firefox |              |   |              | $-9x$    |
|--------------|-----------------------------|--------------------------|-------------------------------------------------------------------------------|--------------|---|--------------|----------|
|              | C Zentyal - Dominio         |                          | $\times$<br>$^{+}$                                                            |              |   |              |          |
| $\leftarrow$ | $\rightarrow$<br>$\Gamma$   | ◠                        | A https://localhost:8443/Samba/Composite/Domain                               |              | ☆ | $\heartsuit$ | $\equiv$ |
|              | Zentyal Development Edition |                          | 7.0                                                                           | Buscar       |   | Q            | R        |
|              | Dashboard                   |                          | <b>Dominio</b>                                                                |              |   |              |          |
| 可以<br>國口     | Estado de los<br>Módulos    |                          | Configuración                                                                 |              |   |              |          |
|              | Sistema                     | $\overline{\phantom{a}}$ | <b>Función del servidor</b><br>Controlador del dominio                        | $\checkmark$ |   |              |          |
| 먐            | Red                         | Ł                        | Reino                                                                         |              |   |              |          |
| 眉            | Registros                   |                          | zentyal-domain.lan                                                            |              |   |              |          |
|              | Gestión de<br>software      | ₹                        | Nombre del dominio NetBIOS<br>zentyal-domain                                  |              |   |              |          |
| <b>Signa</b> | Usuarios y<br>Equipos       | ₹                        | Nombre de máquina NetBIOS<br>zentyal                                          |              |   |              |          |

Figura 14. Configuración controlador con Zentyal.

Cree el usuario que generará el control de dominio

| Zentyal_Ricardo_Baron [Corriendo] - Oracle VM VirtualBox<br>Archivo Máquina Ver Entrada Dispositivos Ayuda                                                                                                    |                                                                                                    | Zentyal - Usuarios y Equipos - Mozilla Firefox                |                                              | ×<br>$-9-$               |
|----------------------------------------------------------------------------------------------------|----------------------------------------------------------------------------------------------------|---------------------------------------------------------------|----------------------------------------------|--------------------------|
| Zentyal - Usuarios y Equi x<br>$^{+}$                                                                                                    |                                                                                                    |                                                               |                                              |                          |
| $\leftarrow$<br>$\rightarrow$<br>$\mathcal{C}$                                                                                                    |                                                                                                    | O A or https://localhost:8443/Samba/Tree/Manage               | ☆                                            | $\heartsuit$<br>$\equiv$ |
| Zentyal Development Edition                                                                                                    | 7.0                                                                                                    | Buscar                                                        | D<br>Q                                       | H                        |
| Q<br><sup>4</sup> 2entyal-domain.lan<br>Computers<br>Groups<br>Managed Service Account<br>$\overline{\phantom{1}}$ Users<br><b>AR</b> Domain Admins<br><b>AR</b> Schema Admins<br>Domain Controllers<br>D ZENTYAL | <b>Usuario Guest</b><br><b>Nombre</b><br>Ricardo  <br><b>Apellido</b><br>Baron<br>Ricardo<br><b>Descripción</b> Opcional | Nombre en pantalla Opcional<br>Built-in account for guest ac- |                                              | 22:05                    |
| <b>DE DE C</b> Zentyal - Usuarios y Eq                                                                                                    |                                                                                                    |                                                               | Q⊙加 <sup>2</sup> ◎ © ■ ■ 21 ③ → CTRL DERECHA |                          |

Figura 15. Nuevo usuario con Zentyal

Después de diligenciar la información del formulario proceda a dar clic en añadir, el sistema mostrará la siguiente información.

| Zentyal - Usuarios y Equi X<br>$^{+}$                                                 |                                              |               |                             |                    |                 |                   |
|---------------------------------------------------------------------------------------|----------------------------------------------|---------------|-----------------------------|--------------------|-----------------|-------------------|
| $\mathcal{C}$<br>$\leftarrow$<br>$\rightarrow$                                        | O A https://localhost:8443/Samba/Tree/Manage |               |                             | ☆                  |                 | $\heartsuit$      |
| Zentyal Development Edition                                                           | 7.0                                          | Buscar        |                             | $\Omega$           | D               | Н                 |
| Q<br>zentyal-domain.lan<br>Computers<br><b>Groups</b>                                 | <b>Usuarios</b><br><b>C</b> BORRAR           |               |                             |                    |                 | Q                 |
| Managed Service Account<br>Users                                                      | <b>Usuario</b><br>Administrator              | <b>Nombre</b> | <b>Apellido</b>             | Correo electrónico | <b>Acciones</b> |                   |
| <b>AR</b> Domain Admins<br><b>AR</b> Schema Admins<br>Domain Controllers<br>D ZENTYAL | Guest                                        | Ricardo       | <b>Baron</b><br>$10$ $\vee$ | K <<br>Página 1    | $\Omega$        | v<br>$>$ $\times$ |

Figura 16. Nuevo usuario con Zentyal

Verifique su funcionalidad

| C Zentval - Usuarios y Equi x<br>$+$<br>root@zentyal: ~<br>$  +$<br>$\circledcirc$<br>e-<br>Archivo Editar<br>Pestañas<br>Avuda<br>$\sim$<br>zer<br>--- 192.168.1.24 ping statistics ---<br>е<br>17 packets transmitted, 0 received, +16 errors, 100% packet loss, time 16329ms<br>pipe 4<br>root@zentyal:-# ping 192.168.1.13<br>PING 192.168.1.13 (192.168.1.13) 56(84) bytes of data.<br>Ω<br>64 bytes from 192.168.1.13: icmp seq=1 ttl=64 time=0.085 ms<br>64 bytes from 192.168.1.13: icmp seq=2 ttl=64 time=0.101 ms<br>64 bytes from 192.168.1.13: icmp seq=3 ttl=64 time=0.100 ms<br>64 bytes from 192,168.1.13: icmp seq=4 ttl=64 time=0.088 ms<br>64 bytes from 192.168.1.13: icmp seq=5 ttl=64 time=0.101 ms<br>64 bytes from 192.168.1.13: 1cmp seq=6 ttl=64 time=0.102 ms<br>$\alpha$<br>64 bytes from 192.168.1.13: icmp seq=7 ttl=64 time=0.113 ms<br>64 bytes from 192.168.1.13: icmp seq=8 ttl=64 time=0.095 ms<br>64 bytes from 192.168.1.13: icmp seq=9 ttl=64 time=0.099 ms<br>ias.<br>64 bytes from 192.168.1.13: icmp seq=10 ttl=64 time=0.098 ms<br>64 bytes from 192.168.1.13: icmp seq=11 ttl=64 time=0.101 ms<br>64 bytes from 192.168.1.13: icmp seq=12 ttl=64 time=0.101 ms<br>64 bytes from 192.168.1.13: icmp seg=13 ttl=64 time=0.098 ms<br>$^{\circ}$ c<br>--- 192.168.1.13 ping statistics ---<br>13 packets transmitted, 13 received, 0% packet loss, time 12270ms<br>rtt min/avg/max/mdev = 0.085/0.098/0.113/0.006 ms |
|----------------------------------------------------------------------------------------------------|
|                                                                                                    |
|                                                                                                    |
|                                                                                                    |
|                                                                                                    |
|                                                                                                    |
|                                                                                                    |
|                                                                                                    |
|                                                                                                    |
|                                                                                                    |
|                                                                                                    |
|                                                                                                    |
|                                                                                                    |
|                                                                                                    |
|                                                                                                    |
|                                                                                                    |
|                                                                                                    |
|                                                                                                    |
|                                                                                                    |
|                                                                                                    |
|                                                                                                    |
|                                                                                                    |
|                                                                                                    |
| root@zentyal:~# ■                                                                                                    |
|                                                                                                    |
|                                                                                                    |
|                                                                                                    |

Figura 17. Conectividad con Zentyal

Realice la configuración del sistema de nombres de dominio (DNS). Habilite el cache de DNS transparente

|              |                                |                          | Zentyal - DNS - Mozilla Firefox                      |               | $-9x$                      |
|--------------|--------------------------------|--------------------------|------------------------------------------------------|---------------|----------------------------|
|              | Zentyal - DNS                  |                          | $+$<br>$\times$                                      |               |                            |
| $\leftarrow$ | $\mathcal{C}$<br>$\rightarrow$ | $\mathsf{A}$<br>О        | https:// <b>localhost</b> :8443/DNS/Composite/Global | $\frac{1}{2}$ | $\equiv$<br>$\circledcirc$ |
|              | zentyal Development Edition    |                          | 7.0<br>Buscar                                        | D<br>Q        | Н                          |
| लब<br>团      | Estado de los<br>Módulos       |                          | Configuración                                        |               |                            |
| ₩            | Sistema                        | $\epsilon$               | Habilitar el caché de DNS transparente               |               |                            |
| 먐            | Red                            | $\overline{\phantom{a}}$ | <b>CAMBIAR</b>                                       |               |                            |
| F            | Registros                      |                          |                                                      |               |                            |
|              | Gestión de<br>software         | ∢                        | Redireccionadores                                    |               |                            |
| 器            | Usuarios y<br>Equipos          | Ł                        | No hay ningún/a redireccionador                      |               |                            |
|              | Dominio                        |                          | <b>AÑADIR NUEVO/A</b>                                |               |                            |
| ਵ            | Compartición de<br>Ficheros    |                          | Dominios                                             |               |                            |

Figura 18. Configuración DNS con Zentyal.

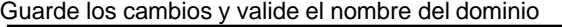

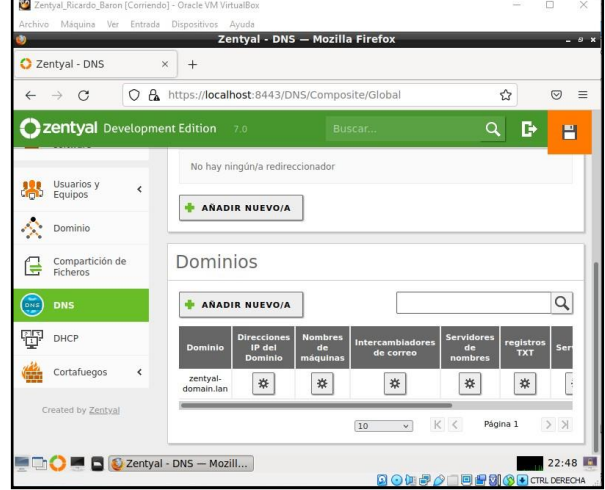

Figura 19. Configuración DNS con Zentyal

#### **3.2 TEMÁTICA 2: PROXY NO TRANSPARENTE**

Producto esperado: Implementación y configuración detallada del control del acceso de una estación GNU/Linux a los servicios de conectividad a Internet desde Zentyal a través de un proxy que filtra la salida por medio del puerto 1230.

Para poder iniciar con el desarrollo de esta temática se debe instalar los módulos DHCP Service, Firewall y HTTP Proxy.

|                                             |            | Zentyal [Corriendo] - Oracle VM VirtualBox        |                                                                     |        | □<br>×                       |
|---------------------------------------------|------------|---------------------------------------------------|---------------------------------------------------------------------|--------|------------------------------|
|                                             |            | Archivo Máquina Ver Entrada Dispositivos Ayuda    | Zentyal - Configuración del estado de los módulos - Mozilla Firefox |        |                              |
| Zentyal - Configuración                     |            | $+$                                               |                                                                     |        |                              |
| $\subset$<br>$\leftarrow$                   | ◠          | A https://localhost:8443/ServiceModule/StatusView |                                                                     | ☆<br>日 | $\overline{\heartsuit}$      |
| Zentyal Development Edition                 |            | 6.2                                               | Buscar.                                                             |        | D<br>$\Omega$                |
| Dashboard                                   |            | los módulos                                       | Configuración del estado de                                         |        |                              |
|                                             |            |                                                   |                                                                     |        |                              |
| <b>Estado de los</b><br>同国<br>同国<br>Módulos |            |                                                   |                                                                     |        |                              |
| 边<br>Sistema                                | ∢          | Módulo                                            | <b>Depende</b>                                                      |        | Estado                       |
| Red<br>'n                                   | $\epsilon$ | 먛<br>Red                                          |                                                                     |        | $\checkmark$                 |
| Registros<br>E                              |            | Cortafuegos                                       | Red<br>Red                                                          |        | J                            |
| Gestión de<br>software                      | ∢          | 審<br>DHCP<br>IÊ<br>Registros                      |                                                                     |        | k<br>$\overline{\mathbf{v}}$ |
| 무무<br>₩<br>DHCP                             |            | Proxy HTTP                                        | Cortafuegos                                                         |        | $\overline{\mathbf{v}}$      |

Figura 20. Se activan los módulos DHCP Service, Firewall y HTTP Proxy.

Al terminar la instalación de los paquetes dependientes de DHCP Service, Firewall y HTTP Proxy; se debe configurar de las interfaces de red. Se configurarán dos interfaces de red, Zentyal inicia la configuración de los tipos de interfaz "EXTERNAL o INTERNAL". Para la primera interfaz (eth0), configúrela tipo EXTERNAL sale a Internet y la segunda interfaz (eth1), como INTERNAL, será la puerta de enlace con la red local LAN.

| Archivo Máquina Ver Entrada Dispositivos Ayuda |             |                                                                                                    |                                   |
|------------------------------------------------|-------------|----------------------------------------------------------------------------------------------------|-----------------------------------|
| Selección de paque                             | Instalación | Configuración ini                                                                                                    | Guardar los cambios               |
|                                                |             | Asistente de configuración inicial                                                                                                    |                                   |
| Interfaces de Red                              |             |                                                                                                    |                                   |
|                                                | etho        | Configurar tipos de interfaces<br>Las interfaces externas conectan con redes que no están bajo tu control (generalmente<br>Internet), el tráfico proveniente de estas redes se considera no fiable por defecto, por lo<br>que no será posible acceder a la interfaz de administración de Zentval a través de ellas.<br>$\bigcap$ Internal<br>$Q$ External |                                   |
|                                                | eth1        | © Internal<br>○ External                                                                                                    |                                   |
|                                                |             |                                                                                                    | <b>SIGUIENTE</b><br><b>SALTAR</b> |

Figura 21. Configurar eth0 como EXTERNAL, configurar eth1 como INTERNAL

Para eth0 el método es DHCP, y para eth1 método Estático con la dirección IP 10.0.01 con máscara de red 255.0.0.0.

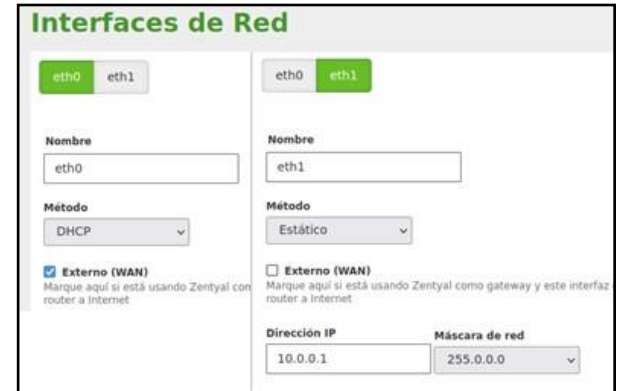

Figura 22. Interfaces de red

La configuración del puerto para el proxy HTTP es 1230. Para NO tener un proxy transparente, no se debe marcar esta opción.

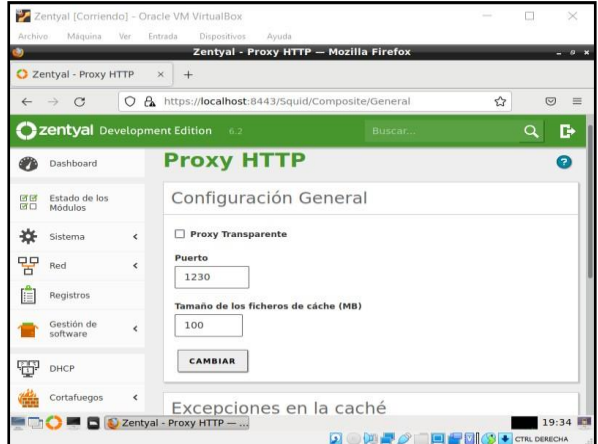

Figura 23. Proxy HTTP, NO marcamos el proxy transparente

Ahora vaya al DHCP y su configuración eth1, donde se crea el rango DHCP y llámelo "rango para pruebas", e incluirá desde la dirección 10.0.0.5 a la 10.0.0.10 y guarde.

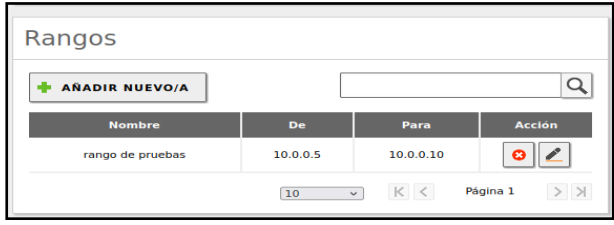

Figura 24. Rango DHCP

Por otro lado, se tiene otra máquina con un adaptador conectado a una Red interna de nombre "LAN", la misma que la máquina Zentyal.

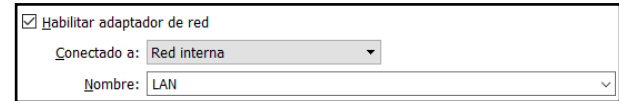

#### Figura 25. Red interna

Observe que DHCP le asigna 10.0.0.5 a la máquina "carlosgaliano", esta es una máquina virtual Ubuntu con conexión a internet.

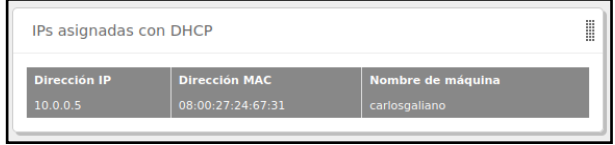

Figura 26. máquina virtual Ubuntu cliente

Compruebe que el cliente ha aceptado una IP con el rango DHCP, ha asumido la primera IP disponible del rango 10.0.0.5.

|                |                           |  | Ubuntu Desktop_[Corriendo] - Oracle VM VirtualBox                                    |                                                                                                    |                                      | $\Box$         | $\times$      |
|----------------|---------------------------|--|--------------------------------------------------------------------------------------|----------------------------------------------------------------------------------------------------|--------------------------------------|----------------|---------------|
|                |                           |  | Archivo Máquina Ver Entrada Dispositivos Avuda                                       |                                                                                                    |                                      |                |               |
|                | Actividades F7 Terminal - |  | Archivo Editar Ver Buscar Terminal Ayuda<br>carlosgaliano@carlosgaliano:-\$ ifconfig | $ive$ 18:38 $\bullet$<br>carlosgallano@carlosgallano: ~                                                                                                    |                                      | $-400$<br>$-2$ | $\Box$<br>--- |
| $\bullet$<br>œ |                           |  |                                                                                      | enposB: flags=4163 <up,broadcast,running,multicast> mtu 1500<br/>inet 10.0.0.5 netmask 255.0.0.0 broadcast 10.255.255.255<br/>inet6 fe80::36bb:b05e:25b1:d2f5 prefixlen 64 scopeid 0x20-link&gt;<br/>ether 08:00:27:24:67:31 txqueuelen 1000 (Ethernet)<br/>RX packets 603 bytes 417987 (417.9 KB)<br/>RX errors 0 dropped 0 overruns 0 frame 0<br/>TX packets 631 bytes 140311 (140.3 KB)<br/>TX errors 0 dropped 0 overruns 0 carrier 0 collisions 0<br/>lo: flags=73<up,loopback,running> mtu 65536<br/>inet 127.0.0.1 netmask 255.0.0.0<br/>inet6 ::1 prefixlen 128 scopeid 0x10<host><br/>loop txqueuelen 1000 (Bucle local)<br/>RX packets 7157 bytes 556965 (556.9 KB)<br/>RX errors 0 dropped 0 overruns 0 frame 0<br/>TX packets 7157 bytes 556965 (556.9 KB)<br/>TX errors 0 dropped 0 overruns 0 carrier 0 collisions 0</host></up,loopback,running></up,broadcast,running,multicast> |                                      |                |               |
|                |                           |  | carlosgaliano@carlosgaliano:-S                                                       |                                                                                                    | O COLOR CO THE AUTOR CHARTER DERECHA |                |               |
|                |                           |  |                                                                                      |                                                                                                    | Preferencias de red                  |                |               |
|                |                           |  |                                                                                      |                                                                                                    | Conectar adaptador de red<br>a V     |                |               |

Figura 27. En la terminal del cliente se realiza un ifconfig para ver su conexión a la máquina Zentyal

En el apartado de Cortafuegos seleccione Administración Web de Zentyal.

|         |                                    |                          | Zentyal - Mozilla Firefox                                                                                              |  |
|---------|------------------------------------|--------------------------|----------------------------------------------------------------------------------------------------|--|
|         | C Zentyal                          | $\times$                 | $+$                                                                                                    |  |
|         | $\bigcirc$                         | A.<br>$\circ$            | ☆<br>https:// <b>localhost</b> :8443/Firewall/View/ExternalToEBoxRuleTable<br>$\circledcirc$<br>≡                      |  |
|         | <b>Zentyal</b> Development Edition |                          | D<br>Q<br>Buscar.<br>6.2                                                                                               |  |
|         | <b>ADDITION</b>                    |                          | Configurar reglas                                                                                                    |  |
|         | Sistema                            | ∢                        |                                                                                                    |  |
| ᄆᄆ<br>ά | Red                                | $\overline{\phantom{a}}$ | Editando regla                                                                                                    |  |
| F       | Registros                          |                          | <b>Decisión</b><br><b>ACEPTAR</b><br>$\checkmark$                                                                      |  |
|         | Gestión de<br>software             | Ł                        | Origen                                                                                                    |  |
| ŦŦ      | DHCP                               |                          | Cualquiera<br>Coincidencia inversa<br>$\checkmark$                                                                     |  |
|         | Cortafuegos                        |                          | Servicio<br>Si la selección inversa está marcada, la regla será aplicada cualquier servicio<br>excepto el seleccionado |  |
|         | Filtrado de paquetes               |                          | Administración Web de Zentyal<br>Coincidencia inversa<br>п<br>$\checkmark$                                             |  |
| SNAT    | Redirecciones de puertos           |                          | Descripción Opcional                                                                                                   |  |

Figura 28. Administración Web de Zentyal

Se configura el proxy HTTP en la sección de perfiles de filtrado, añada un nuevo perfil de filtrado llamado "redes\_sociales".

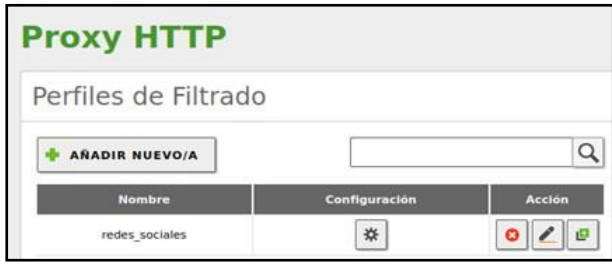

Figura 29. Se añade un perfil de filtrado

Una vez creado, de clic a configuración y dentro del apartado de Reglas de dominios y URL, se añaden dos nuevas reglas.

| Reglas de dominios y URLs                              |                      |                 |               |  |  |  |  |  |  |  |
|--------------------------------------------------------|----------------------|-----------------|---------------|--|--|--|--|--|--|--|
| <b>AÑADIR NUEVO/A</b>                                  |                      |                 |               |  |  |  |  |  |  |  |
|                                                        | <b>Dominio o URL</b> | <b>Decisión</b> | <b>Acción</b> |  |  |  |  |  |  |  |
| 111<br>ш<br>ш<br><br>                                  | youtube.com          | Permitir        |               |  |  |  |  |  |  |  |
| $\mathop{\mathbb{H}}$<br>$-111$<br>ш<br>$-11$<br>$-11$ | facebook.com         | Denegar         |               |  |  |  |  |  |  |  |

Figura 30. Reglas de dominios y URL

Se configura en Perfiles de Filtrado, el "Umbral de filtrado de contenido", colocando lo estricto que debe ser estas reglas y se guardan.

|          |                                    |                          |                   | Zentyal - Mozilla Firefox                                      |                        | $- 0 N$           |
|----------|------------------------------------|--------------------------|-------------------|----------------------------------------------------------------|------------------------|-------------------|
|          | C Zentyal                          | $\times$                 | ÷                 |                                                                |                        |                   |
|          | $\mathcal{C}$                      | ↷<br>$\alpha$            |                   | https://localhost:8443/Squid/Composite/ProfileConfiguration?di |                        | $\heartsuit$<br>亖 |
|          | <b>Zentyal</b> Development Edition |                          | 6.2               | Buscar                                                         |                        | ₿<br>H            |
|          | Dashboard                          |                          |                   | Perfiles de Filtrado >                                         |                        |                   |
| 田田<br>所门 | Estado de los<br>Módulos           |                          |                   | redes sociales                                                 |                        |                   |
| -12      | Sistema                            | Ł                        | Configuración     | Reglas de dominios y URLs                                      | Categorías de dominios |                   |
| 먛        | Red                                | $\overline{\phantom{a}}$ | <b>Tipos MIME</b> | Extensiones de archivo                                         |                        |                   |
|          | Registros                          |                          |                   | Umbral de filtrado de contenido                                |                        |                   |
| <b>i</b> |                                    |                          |                   |                                                                |                        |                   |
|          | Gestión de<br>software             | $\epsilon$               | Umbral            | Esto especifica cuan estricto es el filtro                     |                        |                   |
| ŦŦ       | DHCP                               |                          | Estricto          |                                                                |                        |                   |

Figura 31. Perfiles de Filtrado

En las reglas de acceso, en Decisión se aplica el perfil de filtrado, se elige el filtro que se creó con anterioridad (redes\_sociales).

|              | Archivo Máquina Ver Entrada                     |            | Zentyal - Proxy HTTP - Mozilla Firefox<br>$- 0$                                                |
|--------------|-------------------------------------------------|------------|------------------------------------------------------------------------------------------------|
|              | 2 Zentyal - Proxy HTTP                          | $\times$   | ÷                                                                                              |
| $\leftarrow$ | $\longrightarrow$                               | ∩          | $\frac{1}{2}$<br>A https://localhost:8443/Squid/View/AccessRules#AccessRules<br>$\overline{C}$ |
|              | zentyal Development Edition                     |            | Ŀ<br>∩<br>6.2<br>Buscar<br>Н                                                                   |
| 99<br>'n     | Red                                             | ż          | Reglas de acceso                                                                               |
|              | Registros                                       |            | Añadiendo un/a nuevo/a regla                                                                   |
|              | Gestión de<br>software                          | ż          | Período de tiempo<br>Periodo de tiempo en el cual se aplicará esta regla                       |
|              | DHCP                                            |            | 00:00<br>00:00<br>Días de la semana VLVMVXVIV<br>Para<br>De<br>VISVD                           |
|              | Cortafuegos                                     | $\epsilon$ | Origen<br>Cualquiera<br>$\ddotmark$                                                            |
|              | Proxy HTTP                                      |            | Decisión                                                                                       |
|              | Configuración General                           |            | redes sociales<br>Aplicar perfil de filtrado<br>$\checkmark$                                   |
|              |                                                 |            |                                                                                                |
|              | <b>Reglas de acceso</b><br>Perfiles de Filtrado |            |                                                                                                |

Figura 32. reglas de acceso

En el cliente se configura la Red de forma manual para HTTP con la IP 10.0.0.1 y con el puerto 1230 del Eth1 que colocó inicialmente.

De igual manera abra Firefox y coloque el proxy manualmente o se usa la configuración del proxy del sistema.

| <b>Actividades</b>                         | Navegador web Firefox =<br>vie 01:45 ·             | $-2$       | πм      |
|--------------------------------------------|----------------------------------------------------|------------|---------|
|                                            | Preferencias - Mozilla Firefox                     |            |         |
| ※ Preferencias                             | $\times$                                           |            |         |
| $\mathbb{C}^1$<br>$\Omega$<br>$\leftarrow$ | $Q$ Fi $x$<br>about:preferences<br>☆<br>80%        | <b>III</b> |         |
|                                            | Configuración de conexión                          |            |         |
|                                            |                                                    |            |         |
|                                            | Configurar acceso proxy a Internet                 |            |         |
| Sin proxy                                  |                                                    |            |         |
|                                            | Autodetectar configuración del proxy para esta red |            |         |
|                                            | Usar la configuración del proxy del sistema        |            |         |
|                                            | Configuración manual del proxy                     |            |         |
| Proxy HTTP 10.0.0.1                        |                                                    | Puerto     | 1230    |
|                                            | V Usar también este proxy para FTP y HTTPS         |            |         |
| Proxy HTTPS 10.0.0.1                       |                                                    | Puerto     | 1230    |
| Proxy FTP 10.0.0.1                         |                                                    | Puerto     | 1230    |
|                                            |                                                    |            |         |
| <b>Host SOCKS</b>                          |                                                    | Puerto     | $\circ$ |
|                                            | SOCKS v4 @ SOCKS v5                                |            |         |
|                                            | URL de configuración automática del proxy          |            |         |
|                                            |                                                    |            |         |

Figura 33. Configuración del proxy del sistema.

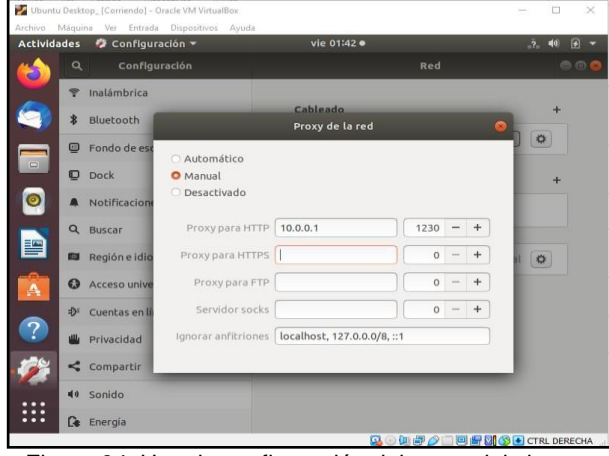

Figura 34. Usar la configuración del proxy del sistema

Una vez puesta la configuración, se ingresa a Facebook y es negado el acceso; al contrario de YouTube que sí lo permite.

|                    |                         | Ubuntu Desktop [Corriendo] - Oracle VM VirtualBox                                                                                   |             |                         |            |              |                | $\times$ |
|--------------------|-------------------------|----------------------------------------------------------------------------------------------------|-------------|-------------------------|------------|--------------|----------------|----------|
| <b>Actividades</b> | Navegador web Firefox = | Archivo Máquina Ver Entrada Dispositivos Ayuda                                                                                      | lue 20:32 · |                         |            | $-2$         | <b>HO</b><br>n |          |
|                    |                         | Problema al cargar la página - Mozilla Firefox                                                                                      |             |                         |            |              |                | 80 C     |
|                    | <b>☆</b> Preferencias   | A Problema al cargar la pá X                                                                                                    |             |                         |            |              |                |          |
|                    | $\sim$<br>$\hat{a}$     | (i) https://www.facebook.com                                                                                                    |             | $\circledcirc$<br>☆<br> | <b>III</b> |              |                |          |
| 譼                  |                         | El servidor proxy está rechazando las<br>conexiones<br>Firefox está configurado para usar un servidor proxy que está rechazando las |             |                         |            |              |                |          |
| Â                  | conexiones.             | · Compruebe la configuración de proxy para asegurarse de que es correcta.                                                           |             |                         |            |              |                |          |
| $\overline{2}$     |                         | · Contacte con su administrador de red para asegurarse de que el servidor proxy<br>está funcionando.                                |             |                         |            |              |                |          |
|                    |                         |                                                                                                    |             |                         | Reintentar |              |                |          |
|                    |                         |                                                                                                    |             |                         |            |              |                |          |
|                    | <b>.</b>                | ٠                                                                                                    | ٠           |                         |            | $\mathbf{r}$ | CTRL DERECHA   |          |

Figura 35. Prueba de acceso a Facebook

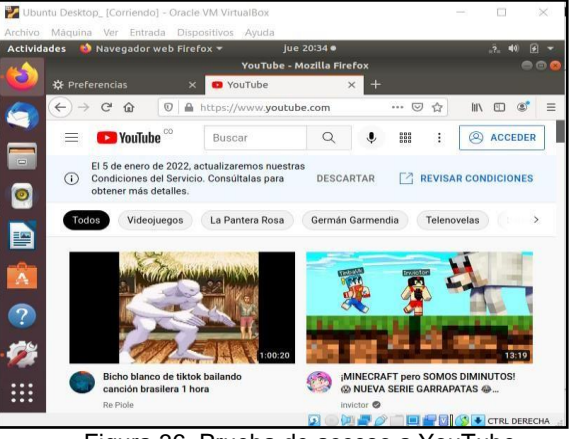

Figura 36. Prueba de acceso a YouTube

## **3.3 TEMÁTICA 3: CORTAFUEGOS**

Producto esperado: Implementación y configuración detallada para la restricción de la apertura de sitios o portales Web de entretenimiento y redes sociales, evidenciando las reglas y políticas creadas. La validación del Funcionamiento del cortafuego aplicando las restricciones solicitadas, se hará desde una estación de trabajo GNU/Linux Ubuntu Desktop.

Después de instalado el servidor Zentyal, se ingresa a la consola con el usuario y clave configurado durante la instalación

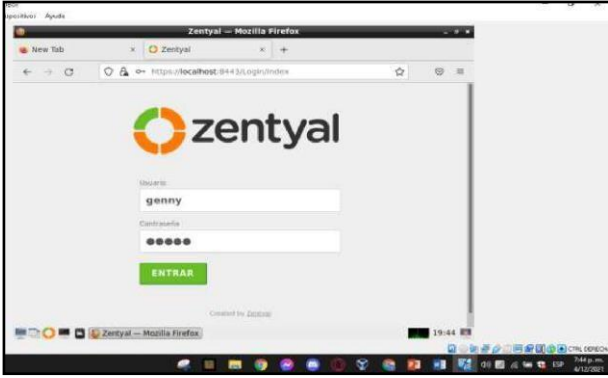

Figura 37. Login a la consola Zentyal

#### Configuración Dashboard

Se seleccionan los paquetes de Zentyal a instalar los cuales son DNS server, DHCP server y Firewall para su respectiva configuración.

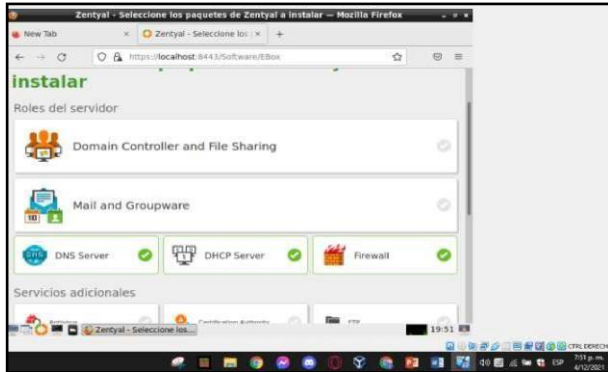

Figura 38. Paquetes de zentyal a instalar

Se configuran las interfaces de red de la siguiente forma: Eth0 como red externa DHCP y Eth1 como red interna método estático asignando la IP: 192.168.0.254

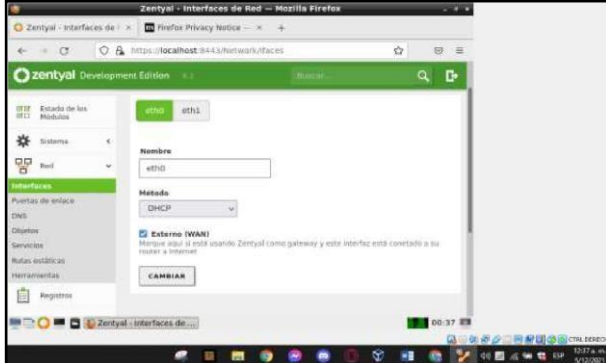

Figura 39. Configuración de la tarjeta 1

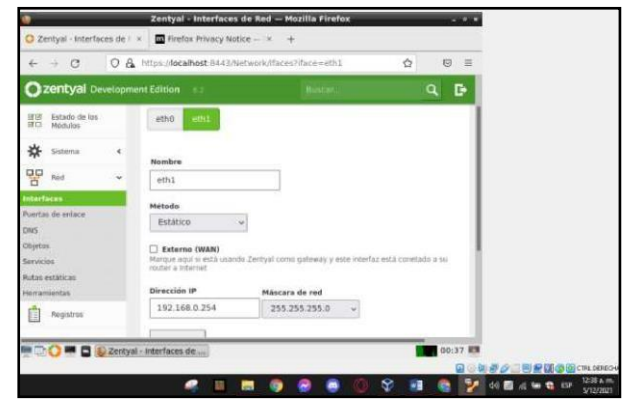

Figura 40. Configuración de la tarjeta 2

Se configura los servicios de DHCP por medio de zentyal asignando un rango dentro del segmento de red para que la máquina cliente (red interna) tome una IP del rango asignado.

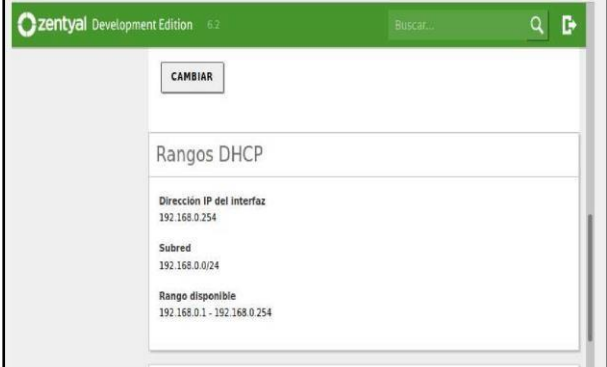

**Figura** 41. Asignación de rango dentro segmento

En la máquina cliente (Ubuntu), se configura el adaptador 1 como red interna intnet. Luego se observa que la máquina cliente toma una dirección IP del rango asignado en la configuración anteriormente del DHCP.

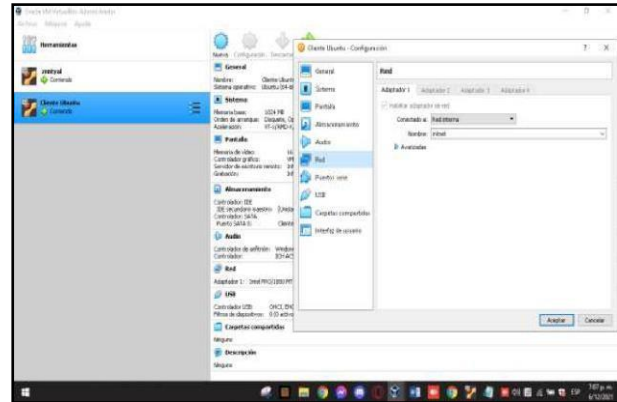

Figura 42. eth1 asignada al cliente

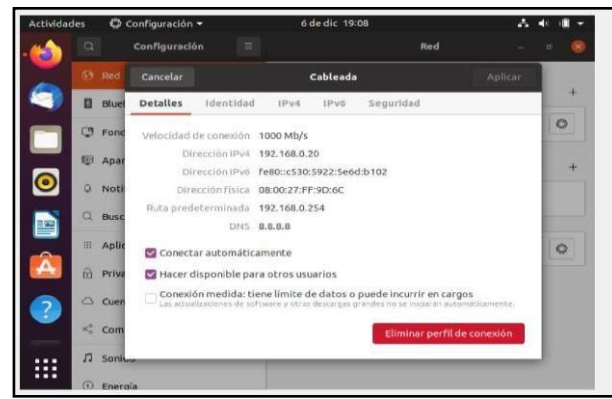

Figura 43. IP eth1 asignada al cliente

Se verifica el acceso a internet en la máquina cliente Ubuntu a cualquier sitio por ejemplo el tiempo.com

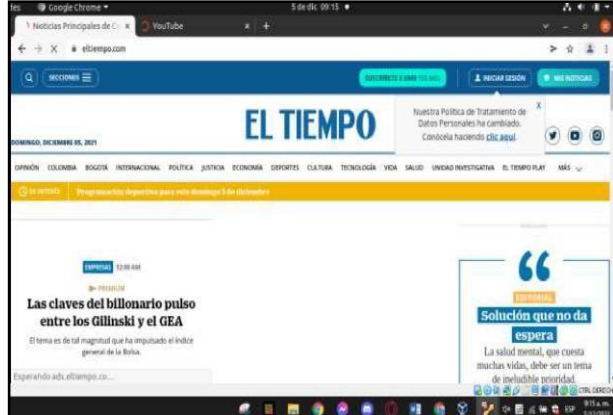

Figura 44. Comprobación acceso a internet

Se observa que la puerta de enlace ya se agregó automáticamente por la configuración de las interfaces quedando la IP 192.168.20.1

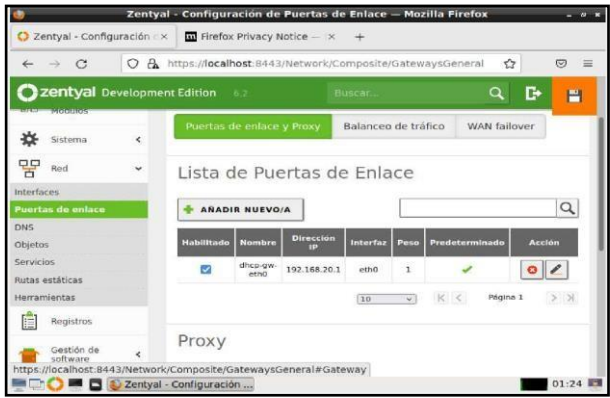

Figura 45. Puerta enlace predeterminada router

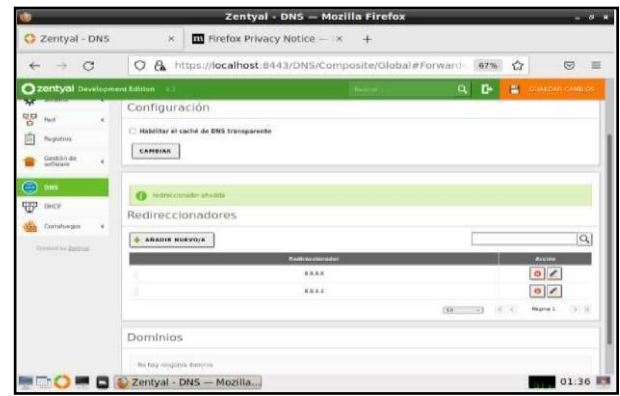

Figura 46. Configuración DNS

Nos dirigimos a la opción cortafuegos y agregamos las reglas de filtrado de redes internas para configurar las reglas.

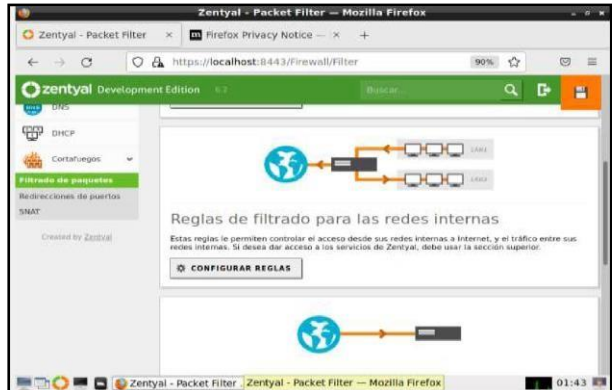

Figura 47. Reglas de filtrado a redes internas, las reglas de bloqueo para los sitios a denegar su acceso como ejemplo agregamos Facebook y YouTube

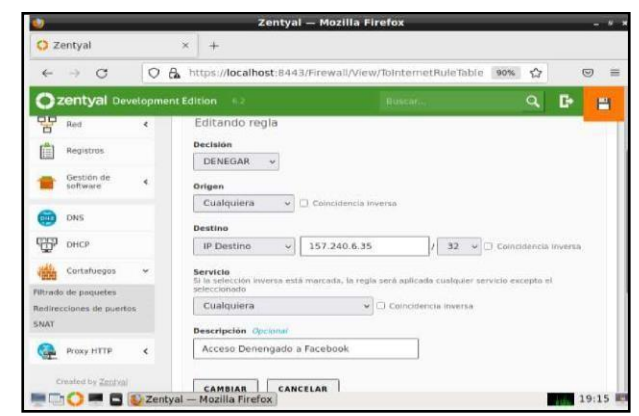

Figura 48. Reglas de filtrado

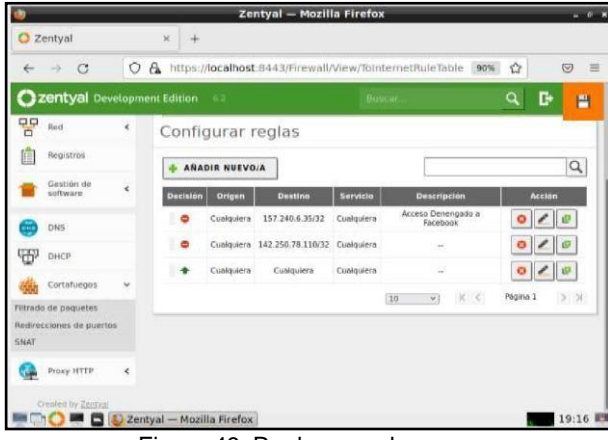

Figura 49. Reglas creadas

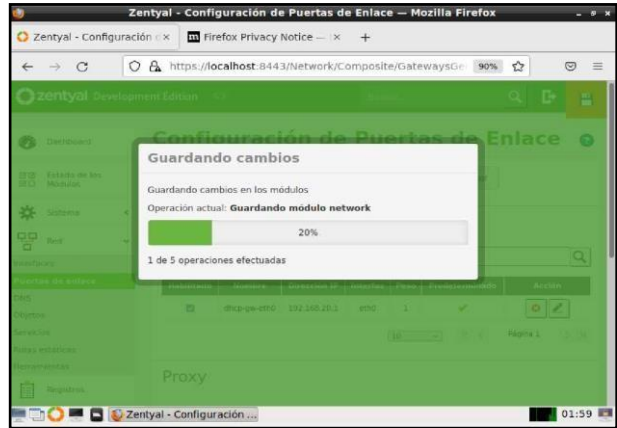

Figura 50. Se guarda cambios

Definidas ya todas las reglas se evidencian en el panel de filtrado de paquetes. se procede a comprobar las páginas

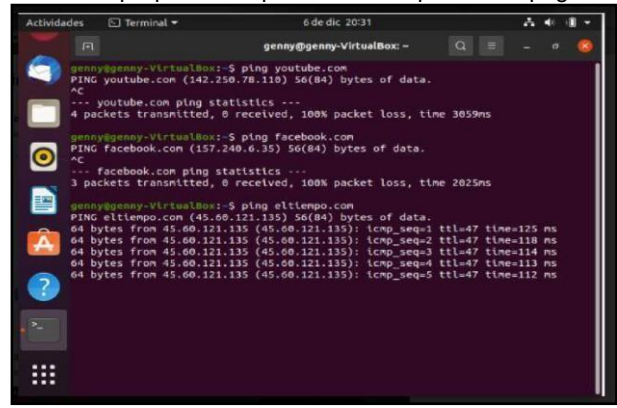

Figura 51. Ping a Facebook - YouTube donde no responde y respondiendo a la página del tiempo.com

Procedemos a ingresar al navegador Mozilla y comprobar si permite el ingreso a la página red social Facebook.

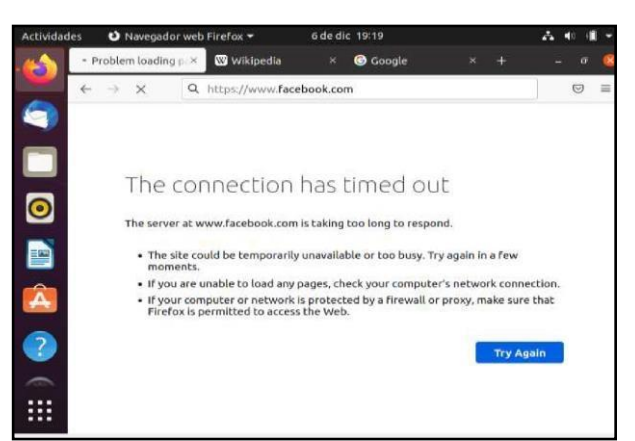

Figura 52. No ingresa a Facebook

#### **3.4 TEMÁTICA 4: FILE SERVER Y PRINT SERVER**

#### **3.4.1 FILE SERVER**

Producto esperado: Implementación y configuración detallada del acceso de una estación de trabajo GNU/Linux a través del controlador de dominio LDAP a los servicios de carpetas compartidas e impresoras.

Active el módulo Usuarios, Equipos y Ficheros, De clic en el menú lateral en Estado de los Módulos y active la casilla de verificación de Controlador de Dominio y Compartición de Ficheros.

| C<br>$\leftarrow$<br>$\rightarrow$                 |            | $\mathsf{A}$<br>∩                                                          | https:// <b>localhost</b> :8443/ServiceModule/StatusView | 目<br>80%    | ☆<br>$\equiv$<br>$\heartsuit$ |
|----------------------------------------------------|------------|----------------------------------------------------------------------------|----------------------------------------------------------|-------------|-------------------------------|
| Zentyal Development Edition                        |            | 6.2                                                                        | Buscar.                                                  | P<br>D<br>a | <b>GUARDAR CAMBIOS</b>        |
| Dashboard                                          |            |                                                                            | Configuración del estado de los módulos                  |             |                               |
| <b>Estado de los</b><br>回回<br>同同<br><b>Modulos</b> |            | Módulo                                                                     | <b>Depende</b>                                           |             | Estado                        |
| 许<br>Sistema                                       | $\epsilon$ | 먛<br>Red                                                                   |                                                          |             | $\overline{\mathbf{v}}$       |
| 먐<br>Red                                           | Ł          | Cortafuegos                                                                | Red                                                      |             | o                             |
| É<br>Registros                                     |            | ₩<br>DHCP                                                                  | Red                                                      |             | $\Box$                        |
| Gestión de                                         | ć          | DNS<br>015                                                                 | Red                                                      |             | $\overline{\mathbf{v}}$       |
|                                                    |            | F<br>Registros                                                             |                                                          |             | $\Box$                        |
| software                                           |            |                                                                            |                                                          |             |                               |
| Usuarios y<br>Equipos                              | $\epsilon$ | <b>NTP</b>                                                                 |                                                          |             | $\overline{\mathbf{v}}$       |
| С.<br>Dominio<br>Dominio                           |            | Controlador de Dominio y Compartición de<br><b>Cold</b><br><b>Ficheros</b> | Red. DNS, NTP                                            |             | $\overline{\mathbf{v}}$       |

Figura 53. Activación de módulos

Para crear un nuevo directorio compartido, acceda a Compartición de Ficheros, sección de Directorios compartidos y seleccione Añadir Nuevo/A., asigne el nombre del recurso compartido, para el ejemplo coloque Diplomado, utilice el mismo para crear la ruta del recurso compartido y si lo desea coloque un comentario que identifique la carpeta, luego de clic en Añadir.

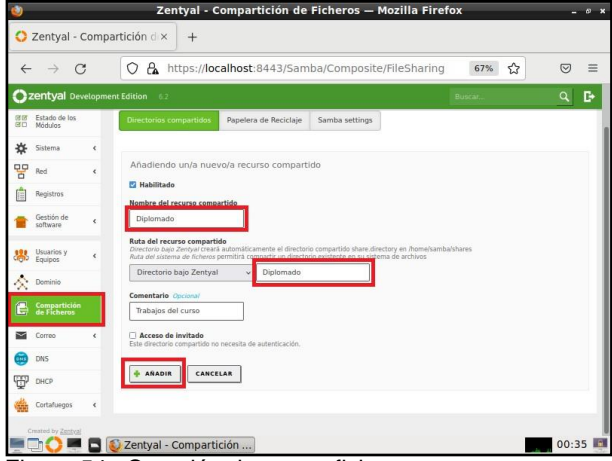

Figura 54. Creación de nuevo fichero

Cree un usuario en el dominio para que la máquina de Ubuntu Desktop pueda ingresar. En Zentyal vaya a Usuarios y Grupos – Gestionar. Luego seleccione Users y de clic en el icono con el +, ingrese los datos que solicita el formulario y luego de clic en Añadir

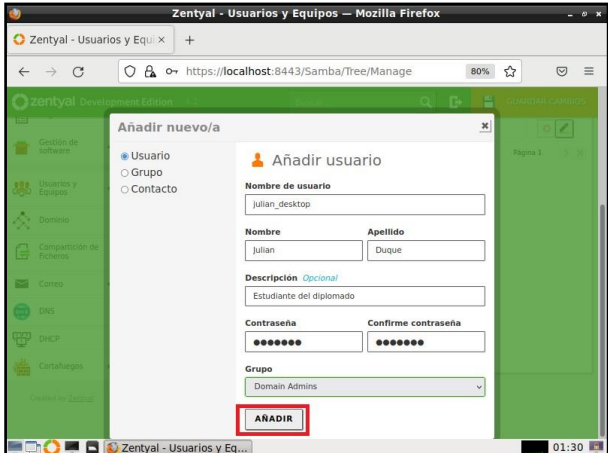

Figura 55. Usuario nuevo

Lo siguiente es darle permisos a la carpeta compartida para ese usuario (julian\_desktop). De clic en Compartición de Ficheros, luego en el icono Control de acceso y seleccione AÑADIR NUEVO/A., seleccione el usuario al que dará permisos y seleccione el tipo de permiso que requiere, luego de clic en AÑADIR.

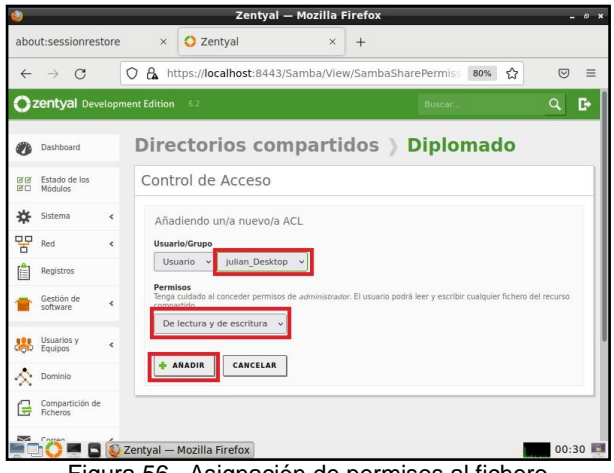

Figura 56. Asignación de permisos al fichero

Ahora ingrese a la máquina virtual Ubuntu Desktop para acceder a la carpeta compartida del servidor Zentyal. De clic en Archivos y verá la ventana de los directorios principales, allí de clic en otras ubicaciones, en el menú de la parte izquierda inferior seleccione Conectarse con un servidor.

Ingrese la dirección IP del servidor Zentyal anteponiendo smb (Protocolo de red para compartir archivos e impresoras). De la siguiente forma smb://192.168.0.23/ y luego de clic en Conectar.

| <b>Actividades</b> |            | $\blacksquare$ Archivos $\blacktriangledown$ |                | lun 00:49            |                               |   |          |             | 10 凸 -                      |
|--------------------|------------|----------------------------------------------|----------------|----------------------|-------------------------------|---|----------|-------------|-----------------------------|
|                    |            | Otras ubicaciones                            |                | ٠                    |                               | Q | $\equiv$ | Ξ           | $\bullet\,\bullet\,\bullet$ |
|                    | $\circ$    | Recientes                                    |                | En este equipo       |                               |   |          |             |                             |
|                    | ଢ          | Carpeta personal                             |                | Equipo               | 41,9 GB / 52,6 GB disponibles |   |          |             | $\cdot$                     |
|                    | n          | Escritorio                                   | Redes          |                      |                               |   |          |             |                             |
| $\equiv$           | V          | Descargas                                    | $\blacksquare$ | Red de Windows       |                               |   |          |             |                             |
|                    | D          | <b>Documentos</b>                            |                |                      |                               |   |          |             |                             |
| പ                  | o          | Imágenes                                     |                |                      |                               |   |          |             |                             |
|                    | PP         | Música                                       |                |                      |                               |   |          |             |                             |
| 閆                  | <b>FEE</b> | Vídeos                                       |                |                      |                               |   |          |             |                             |
|                    | 団          | Papelera                                     |                |                      |                               |   |          |             |                             |
| A                  | $\ddot{}$  | Otras ubicaciones                            |                |                      |                               |   |          |             |                             |
| $\overline{?}$     |            |                                              |                |                      |                               |   |          |             |                             |
|                    |            |                                              |                |                      |                               |   |          |             |                             |
|                    |            |                                              |                |                      |                               |   |          |             |                             |
| --<br>п            |            |                                              |                | Conectar al servidor | smb://192.168.0.23/           |   |          | $\bullet$ - | Conectar                    |

Figura 57. Ventana de directorios del menú Archivos en el equipo cliente.

Se mostrarán las carpetas que se encuentran compartidas en el servidor Zentyal, de doble clic en la carpeta compartida, se le solicitarán las credenciales de acceso, llene la información y luego de clic en Conectar

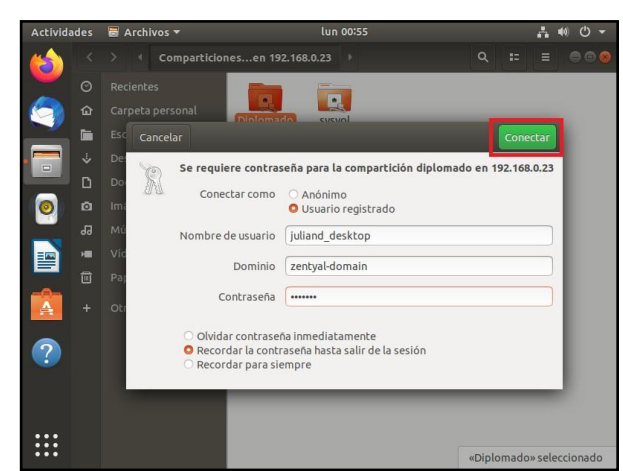

Figura 58. Credenciales de acceso al recurso compartido

Ya se encuentra dentro de la carpeta y ya la puede gestionar.

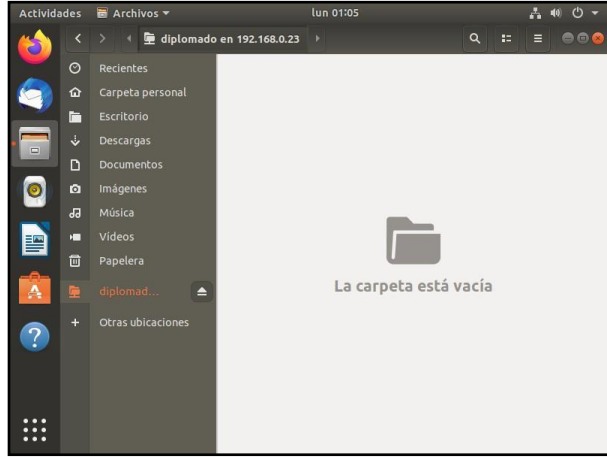

Figura 59. Acceso a la carpeta del servidor

#### **3.4.2 PRINT SERVER**

En primer lugar, hay que destacar que el mantenimiento de las impresoras no se realiza directamente desde la interfaz de Zentyal sino desde la interfaz de CUPS.

Abra el terminal de Zentyal y proceda a instalar la funcionalidad CUPS ejecutando el siguiente comando sudo apt-get install cups.

| julianduque@zentyaljd: ~                                                                                                    |  |  |
|----------------------------------------------------------------------------------------------------|--|--|
| Archivo Editar Pestañas<br>Avuda                                                                                                    |  |  |
| To run a command as administrator (user "root"), use "sudo <command/> ".<br>See "man sudo root" for details.<br>julianduque@zentyaljd:~\$ sudo apt-get install cups |  |  |
| F 00 T ' II ' I' II O                                                                                                    |  |  |

Figura 60. Terminal de zentyal instalando Cups

Una vez finalizada la instalación reinicie el servicio de CUPS con el siguiente comando sudo /etc/init.d/cups restart

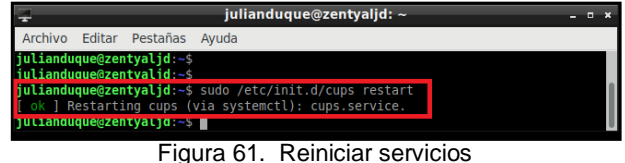

El puerto de administración de CUPS por defecto es el 631 y se accede a su interfaz de administración mediante protocolo HTTPS a través de localhost si estamos operando directamente sobre la máquina Zentyal.

| $\leftarrow$<br>$\mathcal{C}$                                            | A https://localhost:631/admin<br>$\overline{\nabla}$<br>$\equiv$<br>80%<br>☆                                             |
|--------------------------------------------------------------------------|----------------------------------------------------------------------------------------------------|
| Administration Classes Help<br>Home<br>CUPS.org<br><b>Administration</b> | <b>Printers</b><br>lobs                                                                                                  |
| <b>Printers</b>                                                          | <b>Server</b>                                                                                                    |
| Add Printer   Find New Printers   Manage Printers                        | Edit Configuration File   View Access Log   View Error Log<br>View Page Log                                              |
| Classes                                                                  | <b>Server Settings:</b>                                                                                                  |
| Add Class   Manage Classes                                               | Advanced ><br>Share printers connected to this system<br>Allow printing from the Internet<br>Allow remote administration |
| Jobs                                                                     | □ Use Kerberos authentication (FAO)                                                                                      |
| Manage lobs                                                              | Allow users to cancel any job (not just their own)<br>Save debugging information for troubleshooting                     |
|                                                                          | <b>Change Settings</b>                                                                                                   |
| <b>RSS Subscriptions</b>                                                 |                                                                                                    |
| Add RSS Subscription                                                     |                                                                                                    |

Figura 62. Página de inicio de Cups

añada una impresora dando clic en Add Printer, seleccione el tipo de impresora, asígnele a la impresora el nombre con el que será identificada posteriormente, así como otras descripciones adicionales sobre sus características y ubicación, luego de clic en Continue.

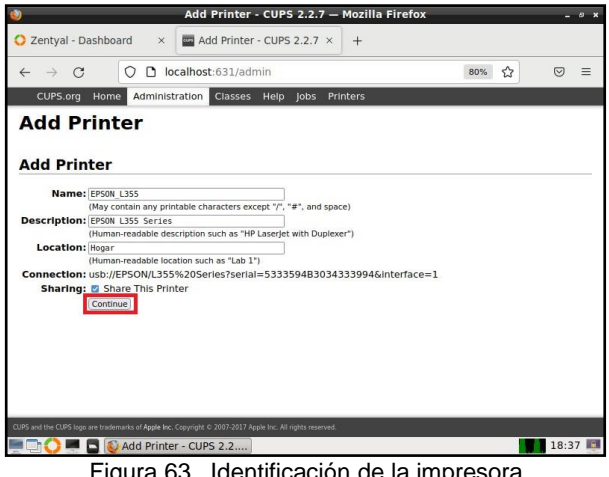

Figura 63. Identificación de la impresora

Establezca el fabricante, modelo y controlador de impresora a utilizar. Una vez que se ha seleccionado el fabricante aparecerá la lista de modelos disponibles junto con los distintos controladores para cada modelo a la derecha, separados por una barra, luego de clic en Add printer, revise los parámetros de configuración y modifíquelos si lo cree necesario, luego de clic en Set Default Options.

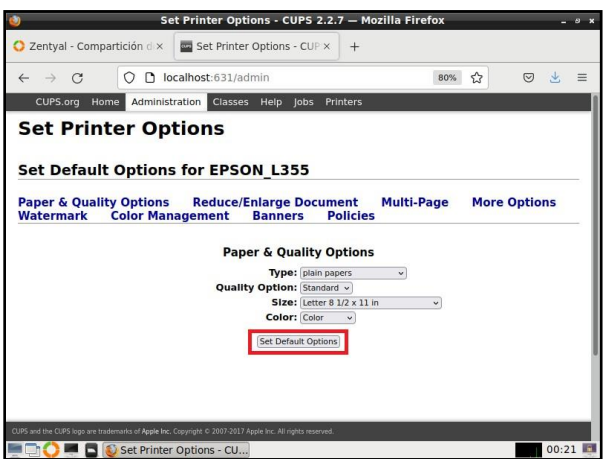

Figura 64. Opciones de impresión.

Ahora ingrese a la máquina Ubuntu Desktop para buscar la impresora que está en el servidor, Ingrese a Configuración del sistema y luego a impresoras y de clic en Añadir una impresora

Se muestra la impresora que está compartida en el servidor ya que se encuentra en el mismo segmento de red, selecciónela y de doble clic.

| <b>Actividades</b>     | ₿ impresoras ▼           |                              |                        | mar 14:27 · |            | 品 10 0 -                     |             |
|------------------------|--------------------------|------------------------------|------------------------|-------------|------------|------------------------------|-------------|
|                        | <b>Dispositivos</b><br>k |                              |                        |             |            | <b>Impresoras</b>            |             |
| Ø                      | Monitores                |                              |                        |             |            |                              |             |
|                        | <b>EB</b> Teclado        |                              |                        |             | EPSON_L355 |                              |             |
| ੰ                      | Ratón y panel táctil     |                              |                        |             | Preparada  |                              | No ha       |
| $\Box$<br>$\ddot{\Xi}$ | Impresoras               | Servidor Impresora Ver Ayuda | Impresoras - localhost |             |            | O @ tion LSB 3.2)            |             |
| ű                      | Soportes extra           | Agregar                      | $\mathbf c$            | Filtro: Q   |            | $\langle \mathbb{X} \rangle$ |             |
|                        | 4 Thunderbolt            |                              |                        |             |            |                              | Configuraci |
| 閆<br>Ź4                | Tableta Wacom            | EPSON_L355                   |                        |             |            |                              |             |
| A                      | & Color                  |                              |                        |             |            |                              |             |
|                        |                          | Conectado a localhost        |                        |             |            |                              |             |
|                        |                          |                              |                        |             |            |                              |             |
|                        |                          |                              |                        |             |            |                              |             |

Figura 65. Selección de la impresora.

Verifique la dirección de conexión con el servidor y los controladores de la impresora, de clic en Imprimir página de prueba.

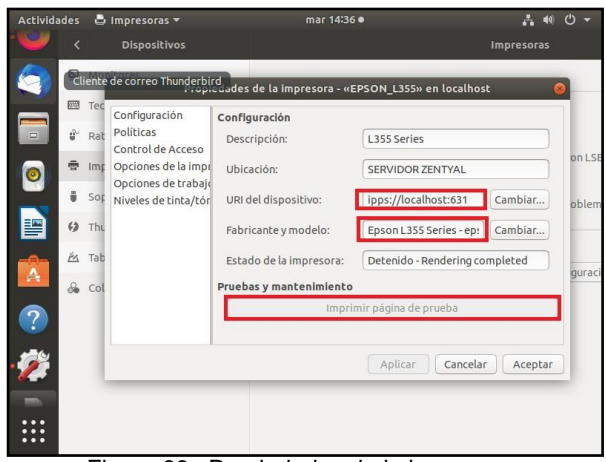

Figura 66. Propiedades de la impresora.

Ingrese nuevamente al servidor Zentyal y en cups valla al apartado Jobs, allí aparecerá el documento que acabo de enviar.

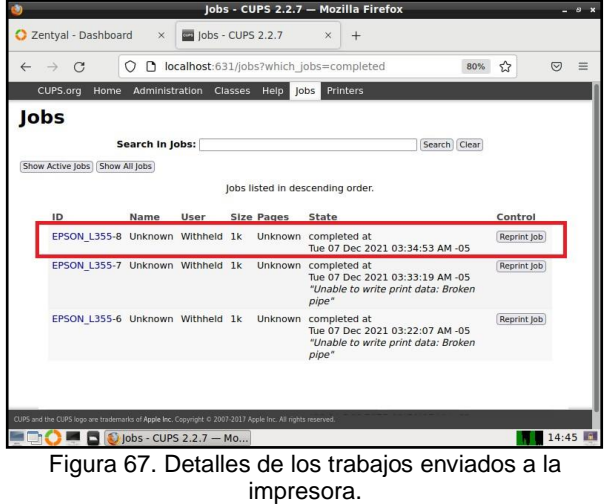

#### **3.5 Temática 5: VPN**

Producto esperado: Implementación y configuración detallada de la creación de una VPN que permita establecer un túnel privado de comunicación con una estación de trabajo GNU/Linux. Se debe evidenciar el ingreso a algún contenido o aplicación de la estación de trabajo.

Seleccione VPN y allí se despliega una lista que permite ingresar en la opción de servidores, donde debe generar el certificado para usar servidores, posteriormente ingresamos en el link "módulo autoridad de certificación"

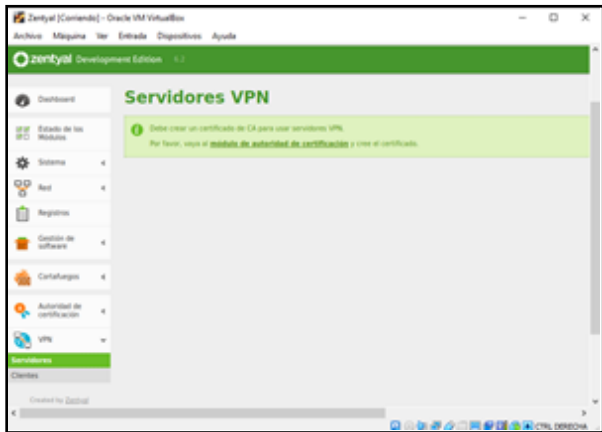

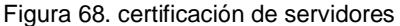

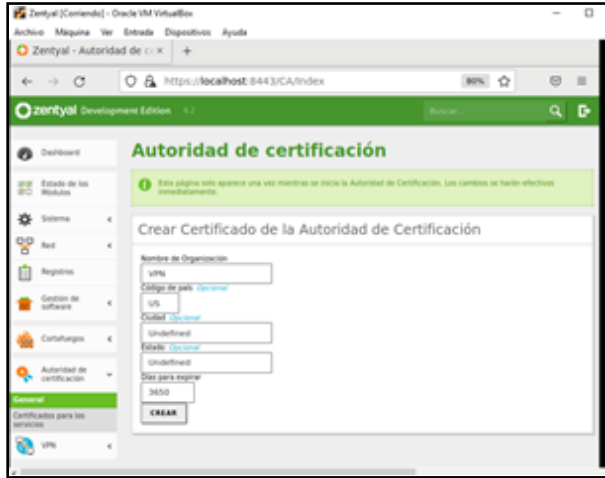

Figura 69. creación de la certificación

Después de crear y guardar la certificación diríjase a la creación de VPN, desde el menú VPN seleccione SERVIDORES.

|    | $\leftrightarrow$ $C$ |                | O & https://localhost.8443/VPN/Servers<br>son, O | $\Theta$ |   |
|----|-----------------------|----------------|--------------------------------------------------|----------|---|
|    |                       |                | 20th Sevelopment Edition (12)                    | ۹        | ۰ |
|    | <b>Pa</b> Destinant   |                | <b>Servidores VPN</b>                            |          |   |
| m  | Estado de los         |                | Lista de servidores                              |          |   |
|    | Solema                | $\alpha$       | Añadiendo un/a nuevo/a servidor                  |          |   |
| QQ | Rent                  | $\epsilon$     | <b>C Holstillade</b>                             |          |   |
|    | Registros             |                | Nombre<br>SERVICOR/VPM                           |          |   |
|    | Gestión de            | ×              |                                                  |          |   |
|    | Cortafuegos           | x              | $+$ ARABIR<br>CANCELAR                           |          |   |
|    | Autoridad de          | $\overline{a}$ |                                                  |          |   |
|    | <b>A</b> vis          |                |                                                  |          |   |

Figura 70. nombrando servidor

Finalizado este proceso proceda a guardar los cambios e ingrese a la ventana de servidor, donde podrá hacer la configuración del servidor, habilitando la opción (TUN)

donde de esta forma le permitirá a el servidor escuchar por el puerto UDP – 1194 asignando el rango por defecto 192.168.160.0/24, luego cambiar y guardar.

| Leviyal (Comendo) - Drack VM Virtualbox<br>inhire Magaina ler Estrada Dispositives Juicela<br>C Zentyal - SERVIDOR-VPN = |   |                                                                                                    |             |                                                                          |                                                                                                    |    |
|----------------------------------------------------------------------------------------------------|---|----------------------------------------------------------------------------------------------------|-------------|--------------------------------------------------------------------------|----------------------------------------------------------------------------------------------------|----|
| σ<br>- 4<br>a.                                                                                                    |   |                                                                                                    |             |                                                                          | O & https://ocalhost-0443/0pers/PM/vive/ServerConfiguration MN O                                                          | 63 |
| 20th between the Company                                                                                                 |   |                                                                                                    |             |                                                                          |                                                                                                    | α  |
| Electricoprete                                                                                                    |   |                                                                                                    |             |                                                                          | Servidores VPN SERVIDOR-VPN                                                                                               |    |
| Dutasing day ting<br>Motume                                                                                              |   | Configuración del servidor                                                                                                    |             |                                                                          |                                                                                                    |    |
| <b>but</b><br>Registrati<br>Geschia de<br>Notware<br>Circlaforgon<br><b>Autoridad in</b>                                 | x | <b>Poerity dat services</b><br>UEF - puerto 1254<br>Direction VPN<br>192,188,180.0<br>Cartificade de servizio<br>VEH SERVIDOR VPM<br>Autorizar al cliente por su nombre con | $11.24 - n$ | The yra direccent as lost lost for deal an unit jet side madures.        | to mint secure un introducted, locational clambe tum un certificado generado por Zentosi podrá consciorse. Si se humilita |    |
| aprintic acuity<br>ersky <u>Europe</u>                                                                                   |   | <b>Jeshieldahn</b><br><b>EL Interfal TUN</b><br>IS Traducción de diversion de red (NAT)                                                                                     | ۰           | makility and a state serviced VPN no as to puerty de animal gar entering | late or joints consider convictibles (can be a current to the construction of the control of the control of the           |    |

Figura 71. configuración servidor

A continuación, ingrese en el menú RED y seleccione SERVICIOS – AÑADIR NUEVO, de esta forma se crea Red-VPN con una descripción opcional.

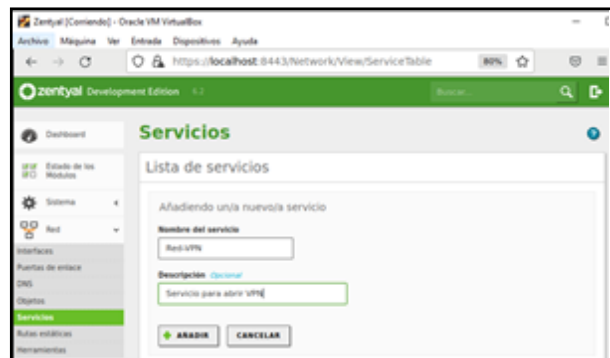

Figura 72. configuración servidor

Después de estar creada realice su configuración, ingresando a configuración de la red y añadir nuevo, de esta forma arroja la siguiente ventana, donde incluirá puerto único – 1194. Añadir y guardar cambios.

| Zentyal (Comando) - Oracle VM Virtualios<br>Archive Maguina<br>$\rightarrow$ $\sigma$<br>a.                                              | Var Entrada Dispositivos Apoda<br>O & https://ocalhost-6443/Network/View/ServiceConfigurat= MN O<br><b>四 三</b>                                                               |
|----------------------------------------------------------------------------------------------------|----------------------------------------------------------------------------------------------------|
| 2011yol Development Ed                                                                                                    | <b>SAMURA CARDIOL</b><br>н<br>-                                                                                                    |
| Dairboard                                                                                                    | Servicios ) Red-VPN                                                                                                    |
| <b>P</b> Estado de los                                                                                                    | Configuración del servicio                                                                                                    |
|                                                                                                    | Afiadiendo una nuevora servicia<br>2000 MARKET 2000 2000 MARK                                                                                                    |
| <b>PD</b> for<br><b>Interfaces:</b><br>Ponthet de antace<br>triel.<br><b>Landalon</b><br><b>Butter exhibition</b><br><b>Networkerhad</b> | <b>Prostacala</b><br>TOYAGE -<br><b>Fuerta srigen</b><br>La spode mas como para asta Lango ez ficeracienti<br>Company<br>Puncha disclina<br>1198<br><b>Puerto Jenso</b><br>۰ |
| Augustus 1<br>Geytter-Jac                                                                                                    | CENTRLAN<br><b>ANADIA</b>                                                                                                    |

Figura 73. configuración servidor

Finalizado el proceso de configuración de Red- VPN diríjase a el menú donde está el cortafuego para hacer la configuración de las conexiones, ingresando por la ventana filtrado de paquetes, más reglas de filtrado desde las redes internas de Zentyal. De esta forma añade la regla que creó anteriormente.

| Archivo Méquina lier Entrade Dispositivos Ayuda<br>Zentyal - Mozilla Firefox<br>about sessionrestore<br>O Zentyal<br>$\infty$<br>$\mathbf{x}$<br>O & https://bcalhost-8443/Firewall/View/InternalToEBoxRuleT: 89% Q<br>63<br>$\rightarrow$ $\alpha$<br>a.<br>C 2015yol Development Edition 1.1<br>۹<br>Filtrado de paquetes > Desde redes<br>Destboard<br>internas hacia Zentyal<br>Fifth Estado de los<br>Configurar reglas<br>Shirama<br>$\overline{a}$<br>ARABIA MUEVOLA<br>ę۶<br><b>Bad</b><br>$\overline{a}$<br><b>Anches</b><br>Grigan<br>Service<br><b>Deal</b><br><b>Registros</b><br>0100<br>Man<br>Containers<br>$\sim$<br>Gestión de<br>$0$ $c$ $o$<br>Containing<br>Administración Web de Zentual<br>$\sim$<br>DC 38<br>Regina 1<br>$M = -\epsilon$ $\times$ $\times$<br>Contahungos | 22 Zertud (Contendo) - Orade VM Virtualion |  |  |  |  |  | O |
|----------------------------------------------------------------------------------------------------|--------------------------------------------|--|--|--|--|--|---|
|                                                                                                    |                                            |  |  |  |  |  |   |
|                                                                                                    |                                            |  |  |  |  |  |   |
|                                                                                                    |                                            |  |  |  |  |  |   |
|                                                                                                    |                                            |  |  |  |  |  |   |
|                                                                                                    |                                            |  |  |  |  |  | D |
|                                                                                                    |                                            |  |  |  |  |  |   |
|                                                                                                    |                                            |  |  |  |  |  |   |
|                                                                                                    |                                            |  |  |  |  |  |   |
|                                                                                                    |                                            |  |  |  |  |  | Q |
|                                                                                                    |                                            |  |  |  |  |  |   |
|                                                                                                    |                                            |  |  |  |  |  |   |
|                                                                                                    |                                            |  |  |  |  |  |   |
| Itrada de paqueles                                                                                                    |                                            |  |  |  |  |  |   |
| adirecciones de puertos<br><b>DUCT</b>                                                                                                    |                                            |  |  |  |  |  |   |

Figura 74. añadir nueva regla

En la configuración establezca aceptar para que permita la conexión, origen cualquiera y servicio Red-VPN. Finalice dando añadir más guardar.

| For Zentyal (Comiendo) - Cracle VM Hrtsallton |                                                                                                    | u   |
|-----------------------------------------------|----------------------------------------------------------------------------------------------------|-----|
|                                               | Archam Magains las Ermans Dispositivos Anada<br>Madeix Taltains Penetia Liestenia (mamentatumalili@gmail.com) au<br>Zentyal - Mozilla Firefox                              |     |
| stictensylessicute                            | O Zentyiel<br>$\times$<br>٠                                                                                                    |     |
| $\rightarrow$ $C$                             |                                                                                                    |     |
| <b>C zentyat</b> Development Edition          |                                                                                                    | a n |
|                                               | Configurar regias                                                                                                    |     |
| эø<br><b>Basi</b><br>$^{+4}$                  | Afiadiendo un/a nuevola regla                                                                                                    |     |
| Name                                          | Decision<br>ACEPTAN                                                                                                    |     |
| Gestion de<br>٠                               | <b>Origan</b>                                                                                                    |     |
| Cortatuopra<br><b>Filippin At presented</b>   | . C Gristmola Insta.<br>Симвания<br>Servicia:<br>ella. Te regita tattik aarlivoola tuulitootet tannoote aseegess at usilaciomastic<br>S. to sinks labe busines state mains |     |
| <b>Antimediate de position</b><br>iar.        | BellVIN<br>with distant and City                                                                                                    |     |
| <b>Monday</b>                                 | <b>Descripción</b> (1)<br>Permission Juane publishers VPNC                                                                                                    |     |
| $\overline{a}$                                | CAMERLAN<br>49,4518                                                                                                    |     |
| lei in Dailing                                |                                                                                                    |     |

Figura 75. nueva regla para conexión VPN

Realice la certificación de cliente.

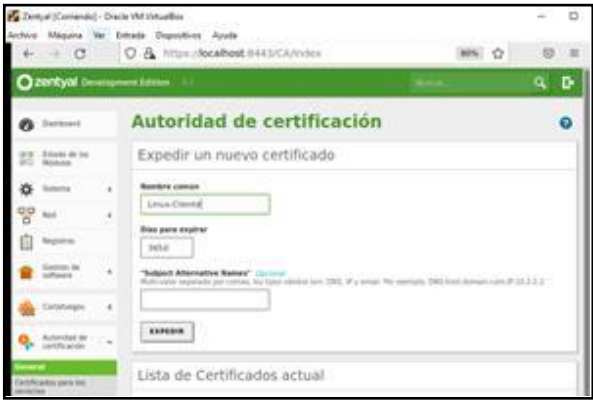

Figua 76. autoridad de certificación cliente

Una vez creado ingrese en el menú VPN, configuración de paquetes clientes, seleccionando el cliente y la IP de Zentyal server.

Finalizado el proceso de descargar y guarde el archivo para direccionar con el equipo de cliente, desde dashboard puede evidenciar el funcionamiento de la VPN:

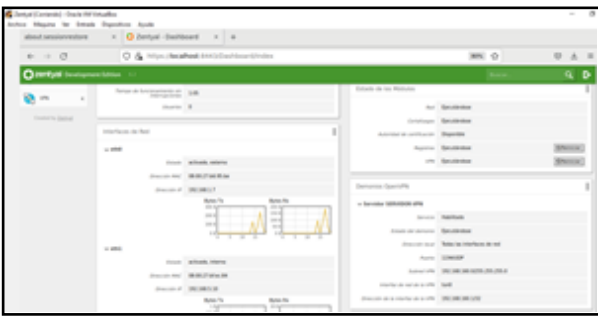

Figura 77. estado de VPN

En el equipo de cliente es necesario ejecutar el comando "apt install openvpn" desde el usuario root, para de esta forma permitir el ingreso a la VPN.

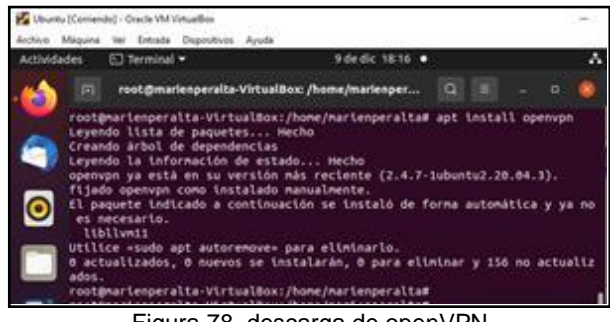

Figura 78. descarga de openVPN

Después de instalar openvpn, copie los archivos que fueron comprimidos desde el servidor descárguelos en la carpeta descargas del cliente, muevalos a la ruta de openvpn "cp -r SERVIDOR-VPN-client-Linux-Cliente /etc/openvpn/client".

|         | Uburby (Contendo) - Oracle VM Virtualiles | Archivo Maguita dei Entrada Dispositivos Ayuda                                                                     |     |                          |        |   |  |          |  |
|---------|-------------------------------------------|----------------------------------------------------------------------------------------------------|-----|--------------------------|--------|---|--|----------|--|
| uldades |                                           | Archivos .                                                                                                    |     |                          |        |   |  | 9 de dix |  |
|         | m                                         | root@msrlenpersits-VirtualBox: /home/marienper                                                                     |     |                          |        | œ |  |          |  |
|         |                                           | root@marienperalta-VirtualBox:/home/marienperalta/Descargas# ls<br>SEAVIDOR-VON-CLEARE-Linex-Cliente               |     |                          |        |   |  |          |  |
|         |                                           | root@marlenperalta-VirtualBox:/home/marlenperalta/Descargas# cp +r SERVID                                          |     |                          |        |   |  |          |  |
|         |                                           | OR-VPN-client-Linux-Cliente /etc/openvpn/client<br>root@marlenperalta-VirtualBox:/home/marlenperalta/Descargas# [] |     |                          |        |   |  |          |  |
|         |                                           | ø<br>Equipo                                                                                                    | ebz | coenvon                  | client | o |  |          |  |
|         | Favoritos                                 |                                                                                                    |     |                          |        |   |  |          |  |
|         |                                           | Carpeta personal                                                                                                   |     | SERVIDOR-<br>VPN-client- |        |   |  |          |  |
|         | I <sup>n</sup> Escritorio                 |                                                                                                    |     | Linux Clie               |        |   |  |          |  |

Figura 79. traslado de archivos

Con el comando "/etc/init.d/openypn start" inicialice **openvpn.**

|                    |   | untu (Consendo) - Oracle VM Virtualism                                                                   |                                                                              |   |
|--------------------|---|----------------------------------------------------------------------------------------------------|------------------------------------------------------------------------------|---|
|                    |   |                                                                                                    |                                                                              |   |
| <b>Actividades</b> |   | To Tenninal v                                                                                            | 9 de dic 2135 ·                                                              |   |
|                    | 同 |                                                                                                    | root@marienperalta-VirtualBox: /etc/openvpn/client                           | e |
|                    |   | Starting openupn (via systemctl): openupn.service.<br>root@marienperalta-VirtualBox:/etc/openvpn/client# | root@marienperalta-VirtualBox:/etc/openvpn/client# /etc/init.d/openvpn start |   |

Figura 80. inicialización de openvpn

Para realizar la conexión con el servidor de Zentyal mediante openvpn, ejecute el comando "openvpn --config SERVIDOR-VPN-client.conf", antes de ejecutar es necesario ubicarse en el directorio donde se encuentra el archivo nombrado, si desea terminar la conexión presionamos **ctr+C.**

|                          | <b>By Worth (Colorado)</b> - Ossole Mil Veluation                                                                                                    | $-1.3$ |
|--------------------------|----------------------------------------------------------------------------------------------------|--------|
|                          | Anhua Mesura be Setate Deportion Avide                                                                                                    |        |
| Artistades El Terminal + | 9 de dic 2230 ·                                                                                                    |        |
|                          | ANADIMATEMATELY Virtualitas: /etc/operago/class/distribute/virtualitas [2]                                                                                                    |        |
|                          | rootpmarienperalta-VirtualBux:Jetc/openupn/client# ls                                                                                                    |        |
| 1204                     | SERVIDEN-WHOLE LINES & Lease of Expecta<br>root@martenperalta-ktrtualBox:/etc/openwyn/client#_cd 50RV2DOR-vPR-client-Linux-Cliente<br>rootgeartemperalts-WirtualBox:/etc/operaga/client/iENVIDOR-UPN-client-Linux-Cliente# is<br>A7465CR35FS39608.pem cacert.pem Linux-Cliente.pem SERVIDDR-VPN-client.conf<br>rootphartenperatta VtrtualBox:Jetc/openush/climt/SEBVIDOB-VPN-climbi-Linux-ClimbieB openush -<br>onfig SEBVIOOR-VHN-client.comf<br>The Dac - 9 32:58:32 2021 WARRING: File "Linux-Cliente.com" is group or others accessible<br>Thu Dec : 9 22:58:32 2621 OpenVPN 2.4.7 x86.64-pc-11/npx-ghu [551 COpenSSL]] [LZD] [LZ4] [ZPDLL]<br>PEC111] [MAIPETEMO] [AEAD] built on Jul 10 2021<br>The Dec. 9 22:58:32 2021 (Sbrary versions: OpenSSL 1.1.17 31 Mar 2020, L20 2.18<br>The Day 3 22:58:33 2021 TCP/UDP: Preserving recently used remote address: EAF INETI192.140.5.7: |        |
| dia.                     | The Dec : 9 33158:33 2021 Socket Buffers: Bull120002->312003 Sull12002->3120031<br>The Dec. 9 22:58:33 2821 UDP 11sk Local: Cnot bound).<br>Thu Dec - 9 22:58:33 2821 UDP link remote: [AF DECT]192.188.1.7:1194<br>The Dec 6 22:58:31 2021 7LS: Initial packet from [AF DMET]102.168.1.7:11594, sid=12ad113a a9696f                                                                                                    |        |
|                          | The Dec : 9 22:59:31 2021 VEREFY OK: Mediture, Cust, Studenbertood, Lubenbertood, Cuven, Chuven Auth<br>artly Certificate                                                                                                    |        |
| 1008-VPK                 | The Dec - 9 22:50:33 2621 VEREFY RSDONAME OK: CHIS. STHANGHTLING, LHONGHTLING, CHVPR. CN+von-SERV                                                                                                    |        |
| <b>IDOR-VPN</b>          | The Dec. 8 22:58:33 2821 VERSPY OK: depth=8, C=05, ST=0HdeftAed, L=0HdeftAed, D=VPN, CR=vpn-SERV<br>The Dec - 9 22:50:11 2021 Control Chennel: TLSv1.3, cipher TLSv1.3 TLS ALS 234-GCR SHA304, 2008 b                                                                                                    |        |
| <b>AR RIGH-</b><br>      | the first of the fields made three detections hours more showcomediate dealerships cannot made them a sea a mo                                                                                                    |        |

Figura 81. conexión con el servidor

Con el comando "**ip a**" puede visualizar si se creó la interfaz TUN y la conexión con la IP a.

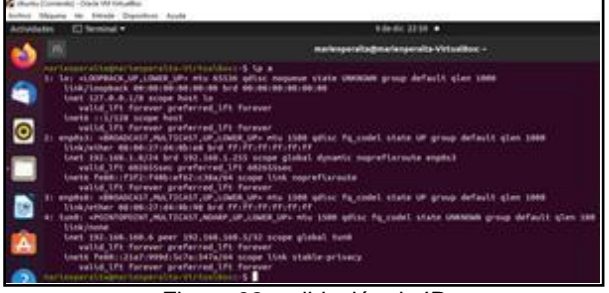

Figura 82. validación de IP

Para comprobar el funcionamiento de la conexión desde el servidor Zentyal haga un ping desde servidor a cliente Ubuntu.

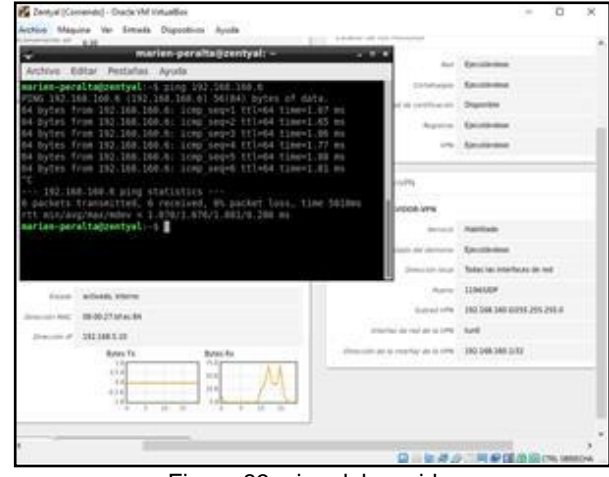

Figura 83. ping del servidor

#### **4 Conclusiones.**

Zentyal 6.2 ofrece muchos servicios y suficientes para cubrir las necesidades de las empresas medianas y grandes desde una infraestructura básica con DNS, DHCP, FTP, Firewall, acceso remoto, etc., en esta actividad vimos cómo se configura el servidor DHCP quien será el encargado de suministrar las direcciones IP para que se conecten a la red los usuarios que se crearán en el CONTROLADOR DE DOMINIO, pues será el encargado de distribuir en sección y crear los grupos de trabajos, además del servidor DNS que proporciona un nombre de dominio para que sea más fácil el acceso al servidor.

Para el proxy no transparente, se necesita explicitar en cada cliente la IP del servidor proxy y el puerto para su uso; y para el proxy transparente su uso es transparente para el usuario, no necesitas agregar los datos del servidor proxy para el uso de este servicio, el proxy de Zentyal únicamente acepta conexiones provenientes de las interfaces de red internas, es decir, se debe usar una dirección interna en la configuración del navegador.

Los cortafuegos se pueden configurar a las condiciones que el usuario quiera establecer para tener las funciones y los diferentes controles en el tráfico de la red de una organización empresarial a través de Zentyal, para las cuales en sus configuraciones se establecerá su respectiva necesidad, ofreciendo seguridad informática a nivel de protección de la información

Este trabajo final nos permitió conocer e interactuar con las excelentes características de Zentyal Server para la administración, configuración e implementación de los servicios de red que puede tener una empresa. Con ayuda del servidor Zentyal se realizaron configuraciones como la creación de un servidor de ficheros y un servidor de impresión al cual los usuarios de la red pueden acceder de forma segura a todos los recursos compartidos dependiendo de los permisos suministrados por el administrador.

Con la elaboración de este trabajo, se logró comprender y crear, administrar diferentes entornos para implementar dentro del servidor, por medio de los entornos en consola y los diferentes entornos gráficos que brindan en la web, donde se logró crear diferentes reglas y restricciones para consultas en la web, estableciendo conexión mediante una VPN para cliente.

### **5 REFERENCIAS**

[1] El instalador de zentyal. (s. f.). Zentyal Community. [En línea]. Disponible en:

[https://doc.zentyal.org/6.2/es/installation.html#el-instalador-de](https://doc.zentyal.org/6.2/es/installation.html#el-instalador-de-zentyal)**[zentyal](https://doc.zentyal.org/6.2/es/installation.html#el-instalador-de-zentyal)** 

[2] Servidor de descargas Zentyal.com [en línea].Disponible en: <http://download.zentyal.com/>

[3] Instalación y configuración de servidor DHCP en Zentyal. [en Línea]. Recuperado de: [https://www.youtube.com/watch?v=AEwvwJ8b56Y.](https://www.youtube.com/watch?v=AEwvwJ8b56Y)

[4] J. Seguí Cristín. (2015, Septiembre 17). Servicios Internet para Pymes con Zentyal. Pág. 98. [en línea]. PDF Disponible en: [https://upcommons.upc.edu/bitstream/handle/2117/83292/Mem](https://upcommons.upc.edu/bitstream/handle/2117/83292/Mem%C3%B2ria.pdf?sequence=1&isAllowed=y-)

[%C3%B2ria.pdf?sequence=1&isAllowed=y-](https://upcommons.upc.edu/bitstream/handle/2117/83292/Mem%C3%B2ria.pdf?sequence=1&isAllowed=y-)

[5] Zentyal. (2014). Servicio de Proxy HTTP. Diciembre 1, 2021, de zentyal Sitio web: de zentyal Sitio web:

<https://doc.zentyal.org/6.2/es/proxy.html>

[5] Configurar un servidor de ficheros con Zentyal. (s. f.).<br>Zentyal Community. [En línea]. [5] Disponible en: Zentyal Community. [En línea]. [https://doc.zentyal.org/6.2/es/filesharing.html#configurar-un](https://doc.zentyal.org/6.2/es/filesharing.html#configurar-un-servidor-de-ficheros-con-zentyal)[servidor-de-ficheros-con-zentyal](https://doc.zentyal.org/6.2/es/filesharing.html#configurar-un-servidor-de-ficheros-con-zentyal)

[6] Servicio de compartición de impresoras. (s. f.). Zentyal<br>Community. [En línea]. Community. [En línea]. [https://wiki.zentyal.org/wiki/Es/3.5/Servicio\\_de\\_comparticion\\_de](https://wiki.zentyal.org/wiki/Es/3.5/Servicio_de_comparticion_de_impresoras) [\\_impresoras.](https://wiki.zentyal.org/wiki/Es/3.5/Servicio_de_comparticion_de_impresoras)

[6] Jorba, J. (2012). Administración de seguridad. Paginas (27 – 33). Recuperado de

[http://openaccess.uoc.edu/webapps/o2/bitstream/10609/61265/](http://openaccess.uoc.edu/webapps/o2/bitstream/10609/61265/4/Administraci%C3%B3n%20avanzada%20del%20sistema%20operativo%20GNU_Linux_M%C3%B3dulo4_Administraci%C3%B3n%20de%20seguridad.pdf) [4/Administraci%C3%B3n%20avanzada%20del%20sistema%20](http://openaccess.uoc.edu/webapps/o2/bitstream/10609/61265/4/Administraci%C3%B3n%20avanzada%20del%20sistema%20operativo%20GNU_Linux_M%C3%B3dulo4_Administraci%C3%B3n%20de%20seguridad.pdf) [operativo%20GNU\\_Linux\\_M%C3%B3dulo4\\_Administraci%C3%](http://openaccess.uoc.edu/webapps/o2/bitstream/10609/61265/4/Administraci%C3%B3n%20avanzada%20del%20sistema%20operativo%20GNU_Linux_M%C3%B3dulo4_Administraci%C3%B3n%20de%20seguridad.pdf) [B3n%20de%20seguridad.pdf](http://openaccess.uoc.edu/webapps/o2/bitstream/10609/61265/4/Administraci%C3%B3n%20avanzada%20del%20sistema%20operativo%20GNU_Linux_M%C3%B3dulo4_Administraci%C3%B3n%20de%20seguridad.pdf)

[7] LaCroix, J. (2016). Mastering Ubuntu Server. Packt

Publishing. Paginas (325 – 348). Recuperado de https://bibliotecavirtual.unad.edu.co/login?url[=http://search.ebsc](http://search.ebsc/) ohost.com/login.aspx?direct=true&db=nlebk&AN=1292906&lan g=es&site=eds-live&scope=site&ebv=EB&ppid=pp\_348

[8] Carles, J. (2020, enero 27). Conectarse a un servidor OpenVPN en Linux con la terminal y NetworkManager. geekland. [https://geekland.eu/conectarse-servidor-openvpn-linux-terminal](https://geekland.eu/conectarse-servidor-openvpn-linux-terminal-networkmanager/)[networkmanager/](https://geekland.eu/conectarse-servidor-openvpn-linux-terminal-networkmanager/)